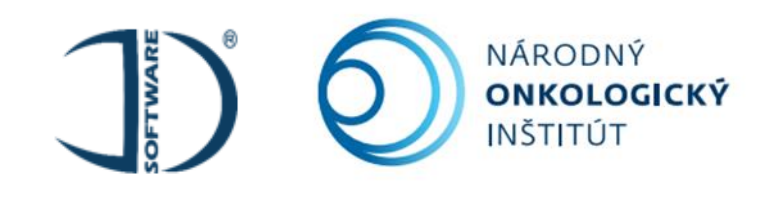

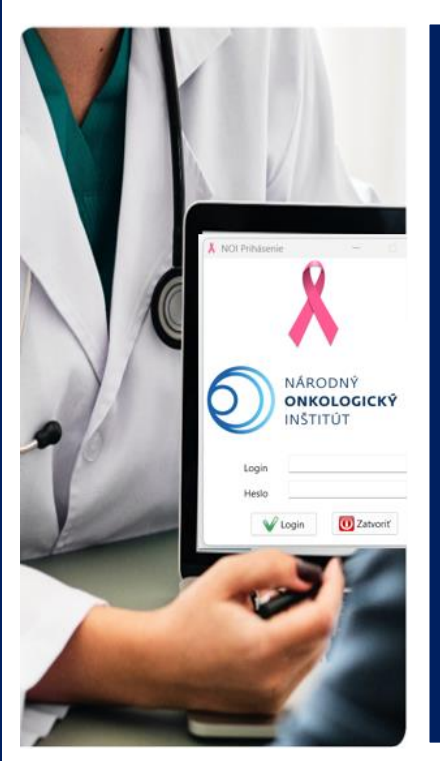

# **EVIDENCIA A ŠTATISTICKÉ SPRACOVANIE DÁT SKRÍNINGOVÝCH MAMOGRAFICKÝCH VYŠETRENÍ**

*MamoLight MamoNet* 

# **Používateľská príručka**

**Verzia 1.0 pre Windows.**

**2023**

**Autorský kolektív:** Bárdyová Zuzana Balvan Branislav Kállayová Alena Šturdík Tomáš

# Národný onkologický inštitút

Národný onkologický inštitút Klenová 1, 833 10 Bratislava Slovenská republika

+421 2 59 378 429 noi@noisk.sk www.noisk.sk

#### **Kolektív autorov zodpovedných za odbornú stránku softvéru:**

PhDr. Zuzana Bárdyová, PhD., MPH<sup>1</sup> MUDr. Alena Kállayová<sup>1</sup> MVDr. Jana Trautenberger Ricová<sup>1</sup> MUDr. Mária Rečková, PhD.<sup>1</sup>

### **Kolektív autorov zodpovedných za technický vývoj softvéru:**

Ing. Branislav Balvan<sup>2</sup> Ing. Tomáš Šturdík<sup>2</sup>

<sup>1</sup>Národný onkologický inštitút, Klenová 1, 833 10 Bratislava <sup>2</sup>JD Software, s.r.o., Trnavská cesta 74/A, 821 02 Bratislava

*Údaje, ktoré sú obsahom tejto publikácie, je možné použiť len s uvedením zdroja. Národný onkologický inštitút. EVIDENCIA A ŠTATISTICKÉ SPRACOVANIE DÁT SKRÍNINGOVÝCH MAMOGRAFICKÝCH VYŠETRENÍ. Používateľská príručka, Verzia 1.0 pre Windows. Bratislava: NOI, 2023.*

# **Obsah**

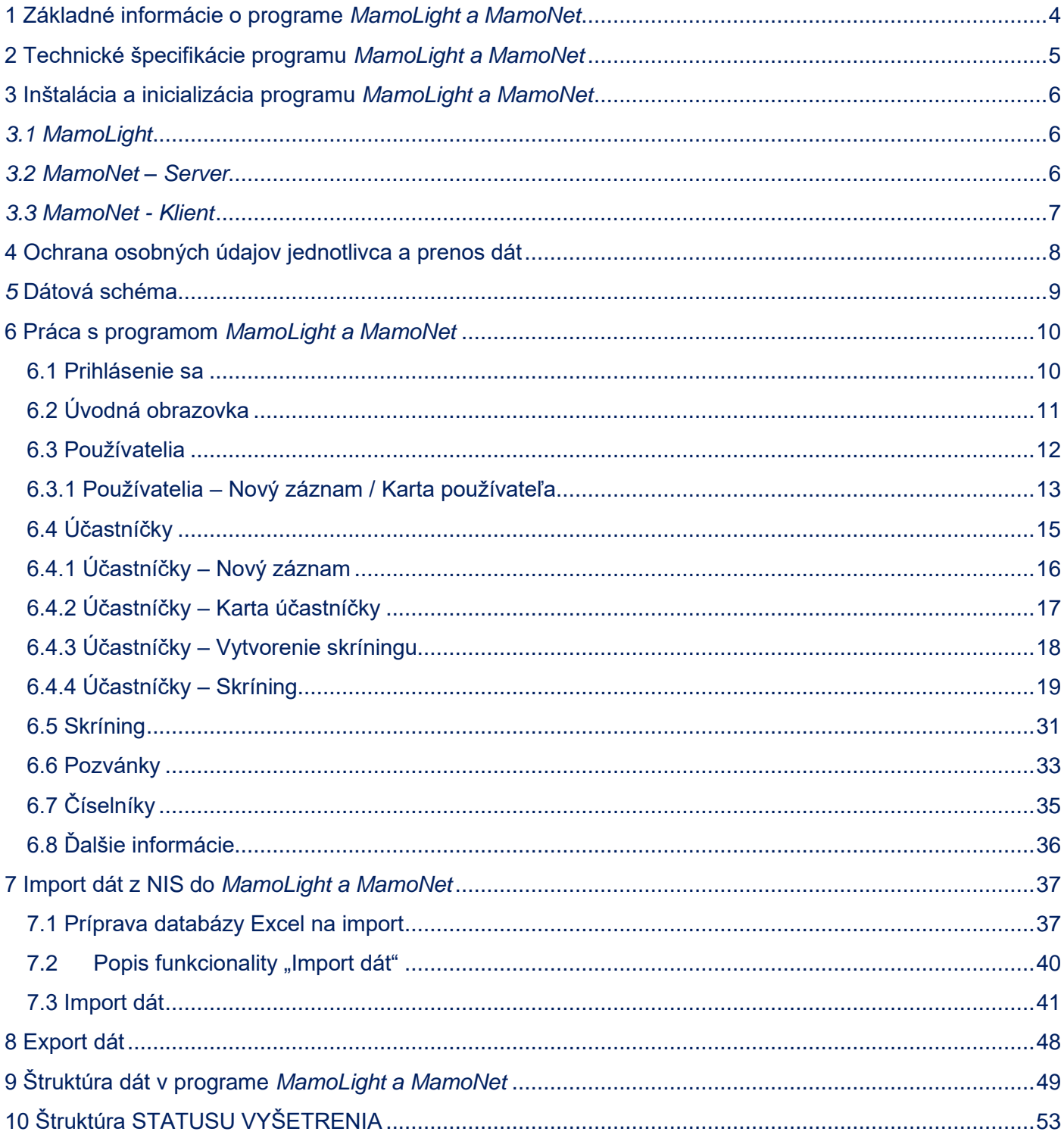

# <span id="page-3-0"></span>**1 Základné informácie o programe** *MamoLight a MamoNet*

- *MamoLight* a *MamoNet* je softvérový program, ktorý bol v roku 2022 špeciálne vyvinutý pre účely evidencie a štatistického zberu vybraných údajov skríningových mamografických vyšetrení realizovaných na preverených skríningových mamografických pracoviskách v Slovenskej republike. 1
- $\lambda$  Softvér bol vyvinutý v spolupráci Národného onkologického inštitútu<sup>2</sup> a slovenskej softvérovej spoločnosti JD Software.<sup>3</sup>
- Softvér bol pred samotnou implementáciou v Slovenskej republike pilotne testovaný na preverených skríningových mamografických pracoviskách.
- Softvér umožňuje kompletné vedenie dátového auditu mamografického skríningu na pracovisku.
- Softvér obsahuje modul pre základnú a prehľadnú evidenciu účastníčok mamografického skríningu (t. j. bez symptómov ochorenia prsnej žľazy), vrátane evidencie účastníčok v skríningovom veku podstupujúcich diagnostickú mamografiu (t. j. so symptómami ochorenia prsnej žľazy).
- Softvér obsahuje modul umožňujúci vygenerovať pozvánky účastníčkam mamografického skríningu v stanovenom skríningovom intervale.
- Softvér obsahuje modul na importovanie údajov z NIS.
- Softvér obsahuje modul na exportovanie anonymizovaných údajov pre štatistické účely.
- Softvér umožňuje digitalizáciu, bezpečnú a komplexnú archiváciu, import údajov, export anonymizovaných údajov.
- Softvér umožňuje kontrolu úplnosti dokumentácie (vizuálne sfarbenie, nastavenie statusu "kompletnosti údajov").
- Softvér umožňuje vyhľadávať potrebné údajov podľa stanovených kritérií.
- Softvér vyžaduje minimálne počítačové vybavenie pracoviska.
- Softvér vyžaduje na ovládanie minimálne počítačové zručnosti, je jednoduchý a prehľadný.
- **\*** Softvér je určený pre štátne ale aj súkromné preverené skríningové mamografické pracoviská.
- Softvér je možné využívať lokálne (t. j. na jednom PC), ale aj sieťovo (t. j. na viacerých PC). Sieťová verzia programu je určená najmä pre väčšie zdravotnícke zariadenia a umožňuje súčasné zadávanie dát z viacerých PC.
- Všetky importované dáta do softvéru sú uložené v databáze na dátovom úložisku pracoviska.
- **X** Základnú verziu softvéru je možné doplniť o ďalšie moduly a funkcionality bez straty údajov.
- Licenčné podmienky: Softvér je bezplatne poskytnutý Národným onkologickým inštitútom všetkým prevereným skríningovým mamografickým pracoviskám Slovenskej republiky. Predpokladom je zobratie na vedomie podmienok používania pred začiatkom sťahovania programu.

<sup>1</sup> MZ SR. Zoznam mamografických pracovísk posúdených Odbornou pracovnou skupinou, ktoré komisia odporúča zaradiť do mamografického skríningu. 2022. Dostupné na internete: https://www.health.gov.sk/Clanok?dops-zamerana-nazabezpeceniekvality-namamografickych-preventivnych-a-diagnostickychpracoviskach

<sup>2</sup> Národný onkologický inštitút, Klenová 1, 833 10 Bratislava, https://www.noisk.sk/

<sup>3</sup> JD Software, Trnavská cesta 74/A, 821 02 Bratislava, https://jdsoftware.sk/

# <span id="page-4-0"></span>**2 Technické špecifikácie programu** *MamoLight a MamoNet*

- Softér *MamoLight* a *MamoNet* bol vyvinutý vo vývojárskom prostredí open source v nástroji Lazarus.
- Softvér je možné využívať viacerými užívateľmi (pod vlastným prihlasovacím menom a heslom). Taktiež je možné jeho využitie na jednom alebo viacerých PC. Na využívanie softvéru nie je potrebný internet.
- Všetky dáta sú uložené v databáze na dátovom úložisku pracoviska.
- Softvér je určený na využívanie na štandardných PC, nie je potrebné nadštandardné vybavenie pracoviska.
- **A** Softvér je vyvinutý pre operačný systém Microsoft Windows.

Všetky verzie softvéru *Mamo* disponujú totožnými funkcionalitami z hľadiska evidencie údajov účastníčok mamografického skríningu. Rozdiel spočíva v lokálnom alebo sieťovom využívaní softvéru.

#### *Verzie softvéru MAMO:*

- *MamoLight* základná verzia softvéru. Softvér sa využíva lokálne, t. j. na jednom počítači.
- *MamoNet* základná verzia softvéru s pridanou funkcionalitou databázového servera mySQL
	- **- verzia** *Klient* verzia s nastavením v .ini súbore pre klientsky počítač.

**- verzia** *Server* – verzia s nastavením v .ini súbore pre serverovský počítač a spúšťaním databázového engine.

# <span id="page-5-0"></span>**3 Inštalácia a inicializácia programu** *MamoLight a MamoNet*

## <span id="page-5-1"></span>*3.1 MamoLight*

- 1. Download súboru NOI-Setup.exe zo stránky www.jdsoftware.sk/...
- 2. Uložiť súbor NOI-Setup.exe do samostatného adresára na lokálnom počítači.
- 3. Spustiť program NOI-Setup.exe
- 4. Spustiť program NOI.exe
- 5. Prihlásenie sa lokálneho admina (prihlasovacie údaje poskytnuté Národným onkologickým inštitútom).
- 6. Otvoriť voľbu "Používatelia".
- 7. Vybrať riadok s menom Lokálny admin.
- 8. Otvoriť okno a zmeniť heslo pre používateľa Lokálny admin.
- 9. Doplniť používateľov typu Lekár a Sestrička na danom pracovisku.

## <span id="page-5-2"></span>*3.2 MamoNet – Server*

- 1. Rozbalíme NOI-MamoNET-Server.zip
- 2. Databáza sa nachádza v adresári NOI\Mariadb
- 3. Potrebné nastavenie pre server je v súbore NOI\NOI\_Proj.ini a vyzerá takto:

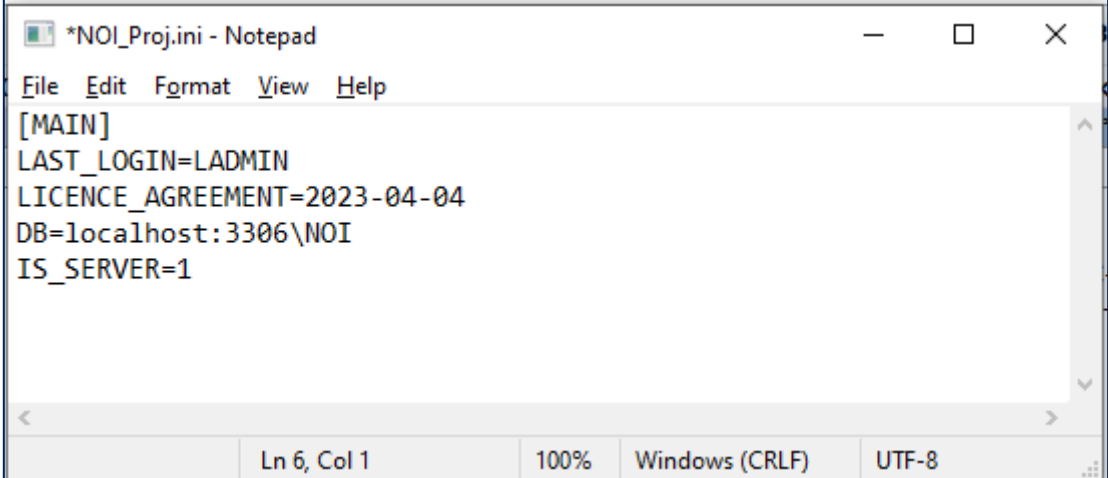

- 4. Najskôr treba spustiť NOI Proj.exe na počítači, ktorý bude slúžiť ako server.
- 5. Firewall si bude žiadať povolenie pre DB.

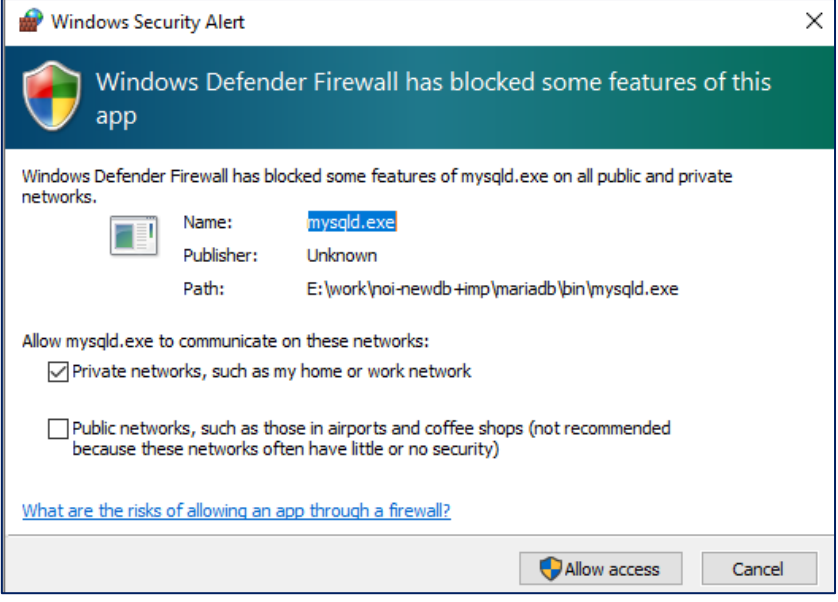

6. Pri spustení NOI\_Proj.exe sa automaticky aktivuje aj mysql engine, ktorý bude na pozadí zapnutý aj po vypnutí programu NOI\_Proj.exe

# <span id="page-6-0"></span>*3.3 MamoNet - Klient*

- 1. V klientskom počítači rozbalíme NOI-MamoNET-klient.zip
- 2. V súbore NOI\NOI\_Proj.ini treba nastaviť IP adresu servera v riadku DB:

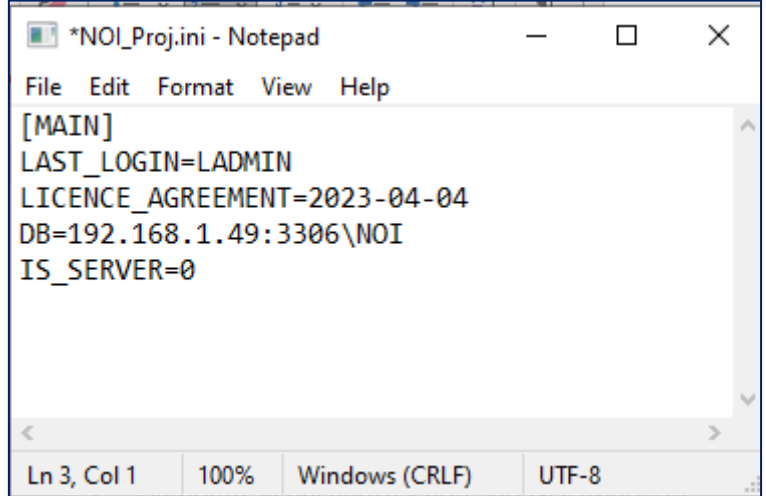

3. Treba dať pozor, aby server bol spustený.

# <span id="page-7-0"></span>**4** *Ochrana osobných údajov jednotlivca a prenos dát*

- 1. Osobné údaje sú meno, priezvisko, adresa, rodné číslo, emailová adresa, číslo mobilného telefónu
- 2. Dáta sú uložené v databáze na dátovom úložisku pracoviska
- 3. Prenos dát je možný len exportom do súboru Excel zo zoznamov Účastníčky, Screening, Pozvánky
- 4. Export neukladá osobné údaje
- 5. NOI dostáva anonymizované dáta na štatistické spracovanie

### **Report zasielaný na NOI**

Všetky položky položky položky položky.<br>Všetky položky

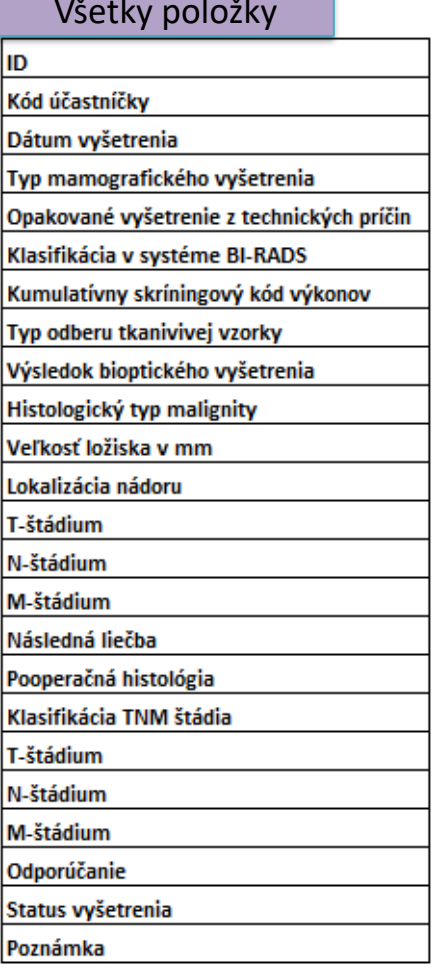

### Ukážka exportu – report v Exceli

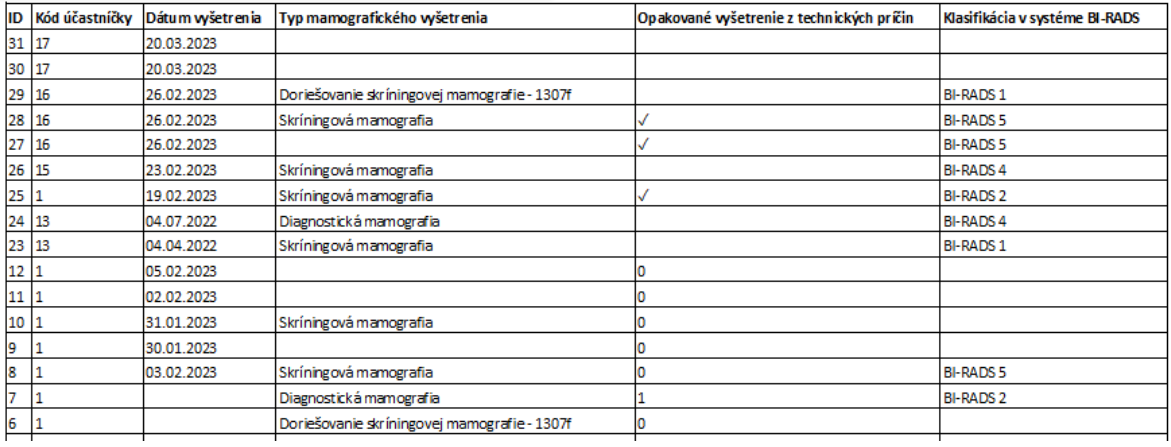

# *5 Dátová schéma*

<span id="page-8-0"></span>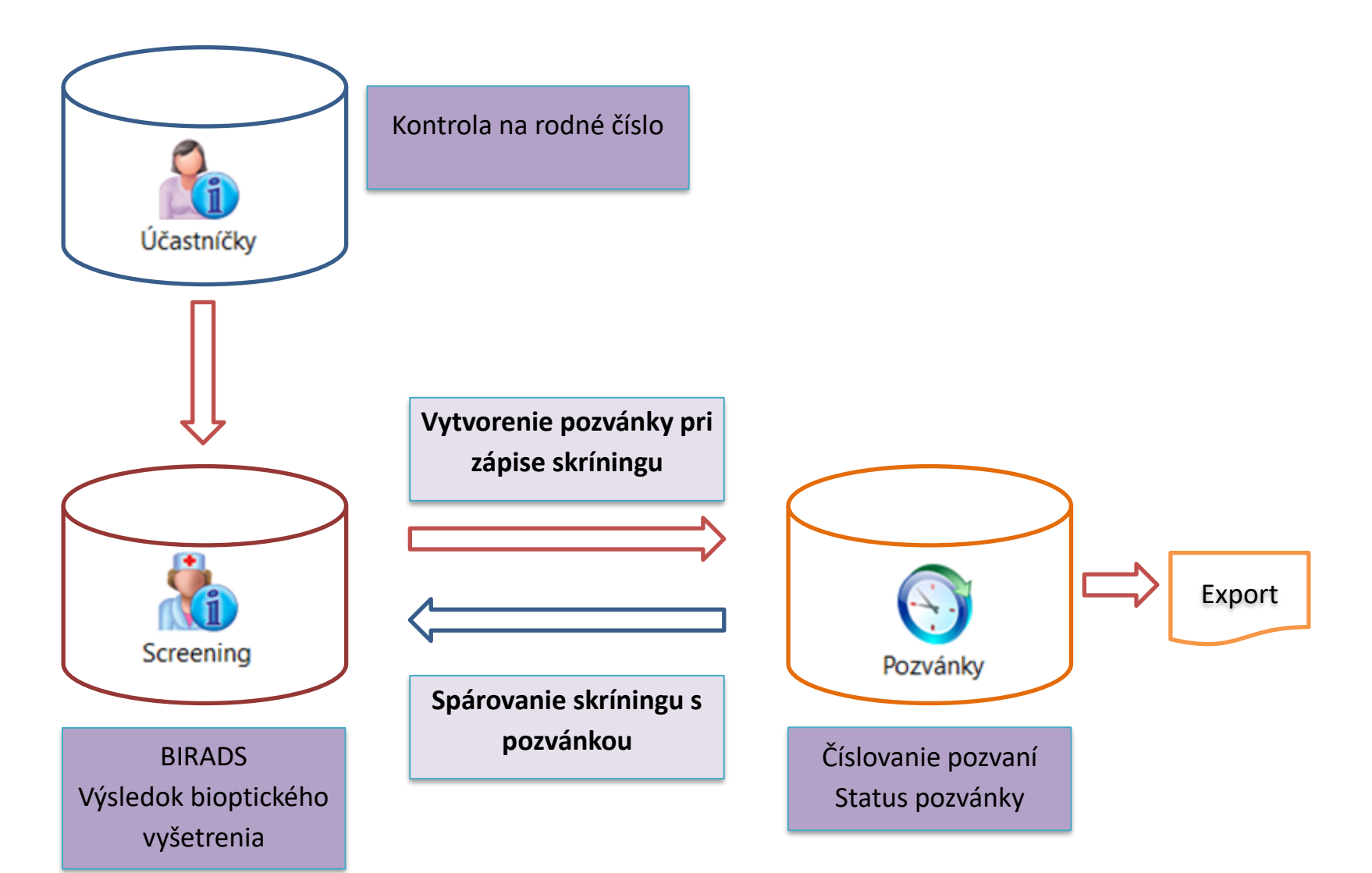

# <span id="page-9-0"></span>**6 Práca s programom** *MamoLight a MamoNet*

## <span id="page-9-1"></span>*6.1 Prihlásenie sa*

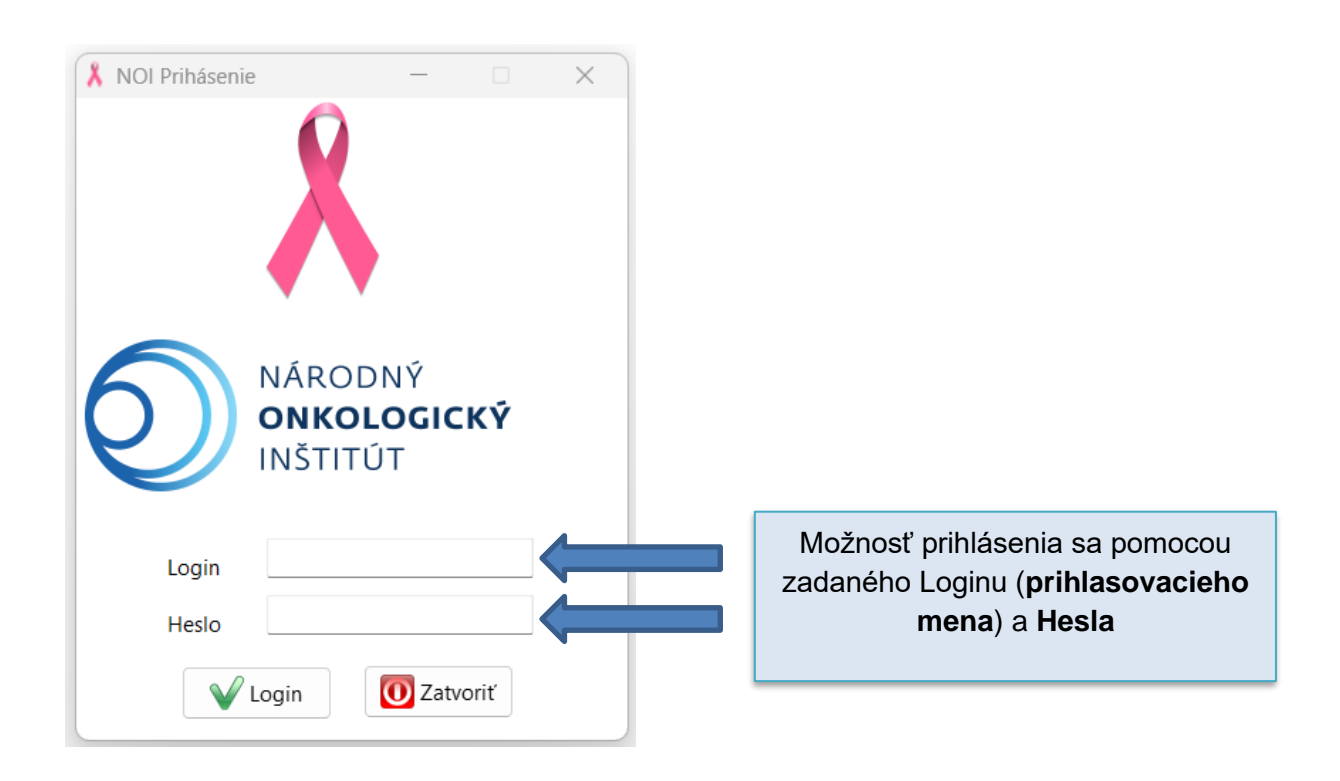

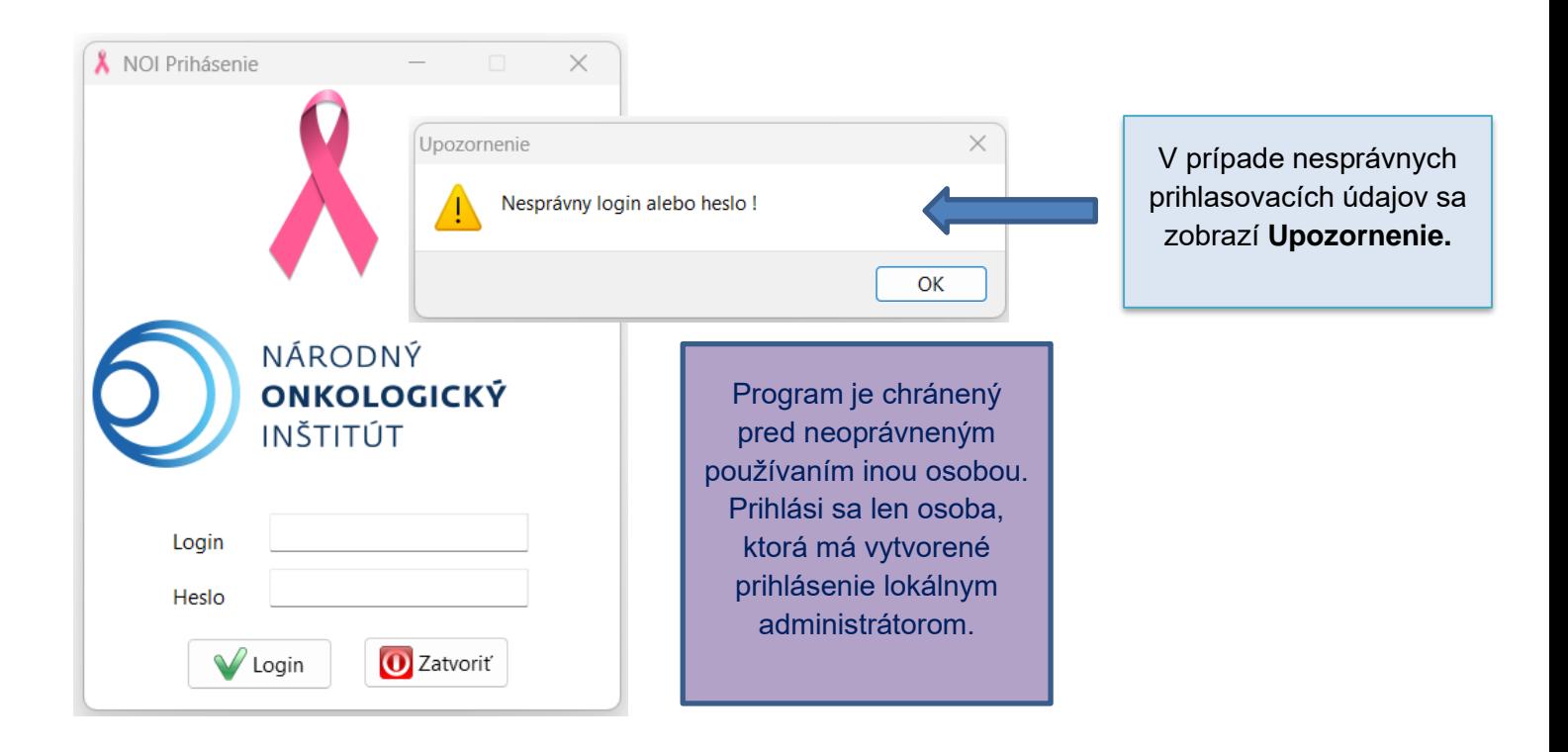

# <span id="page-10-0"></span>*6.2 Úvodná obrazovka*

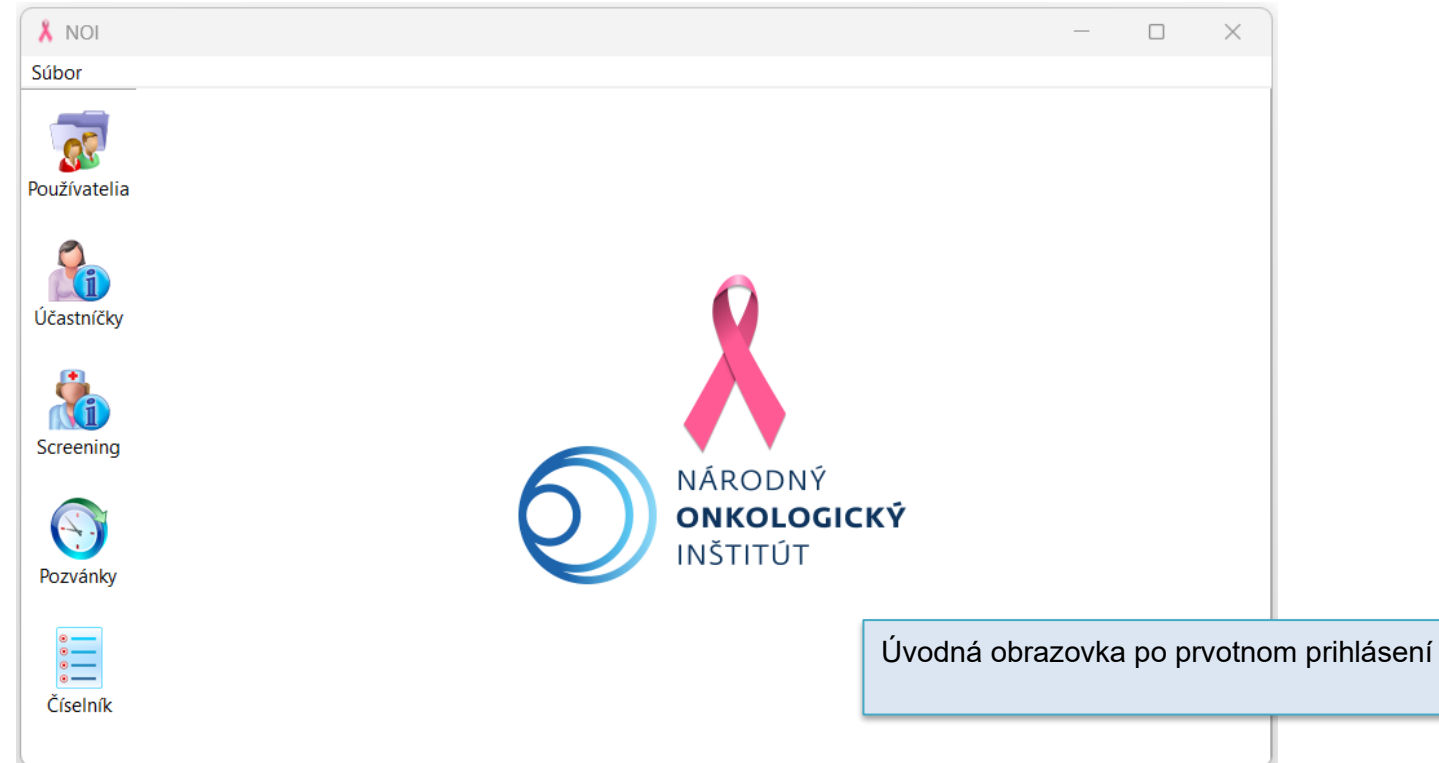

## <span id="page-11-0"></span>*6.3 Používatelia*

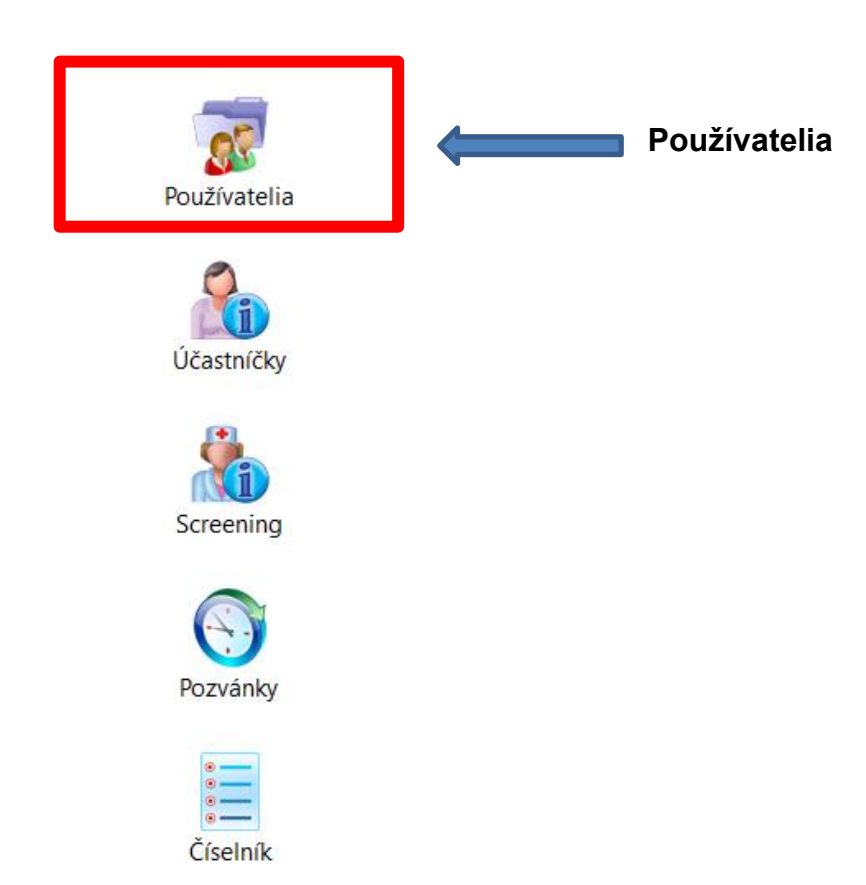

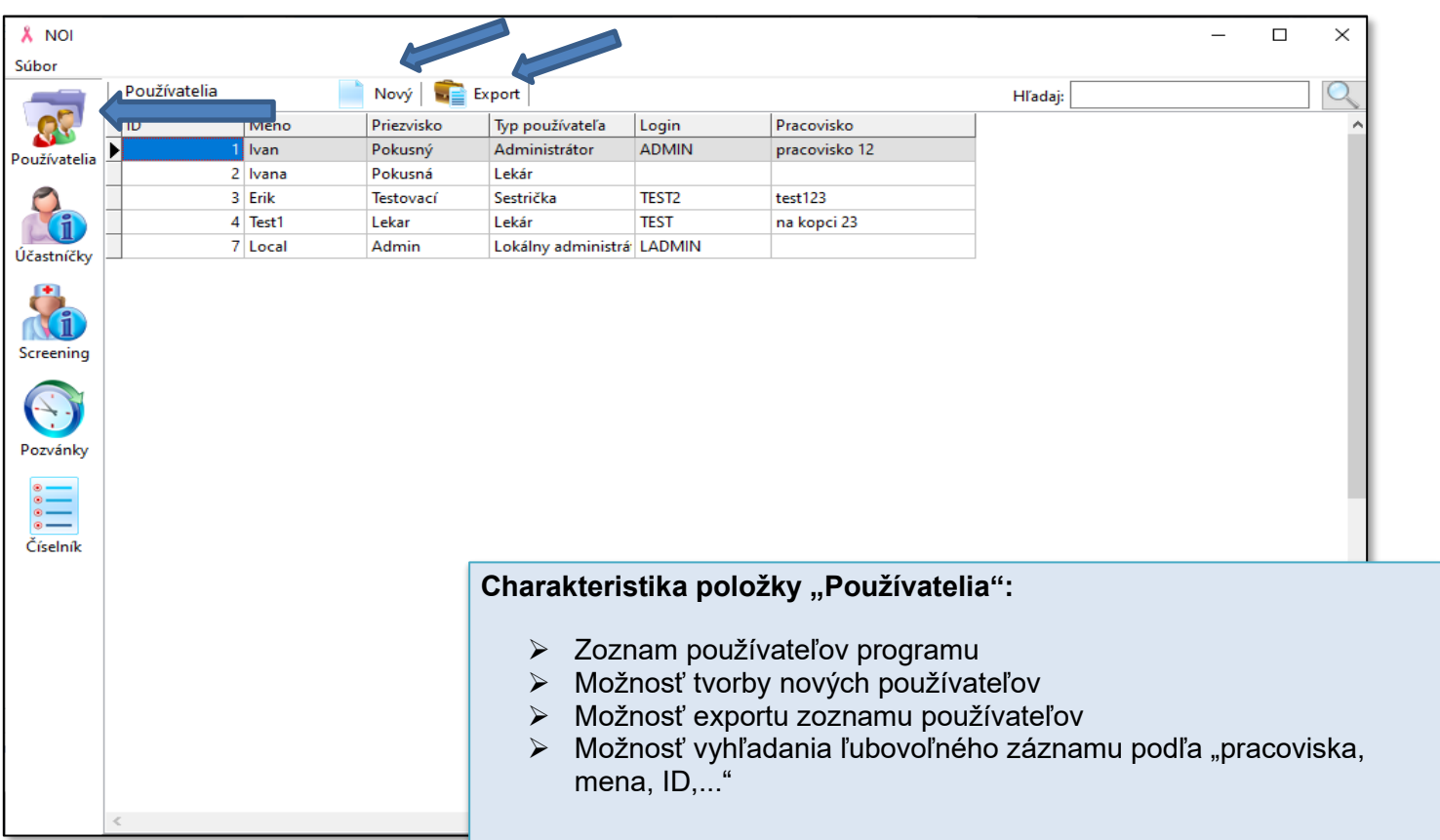

# <span id="page-12-0"></span>*6.3.1 Používatelia – Nový záznam / Karta používateľa*

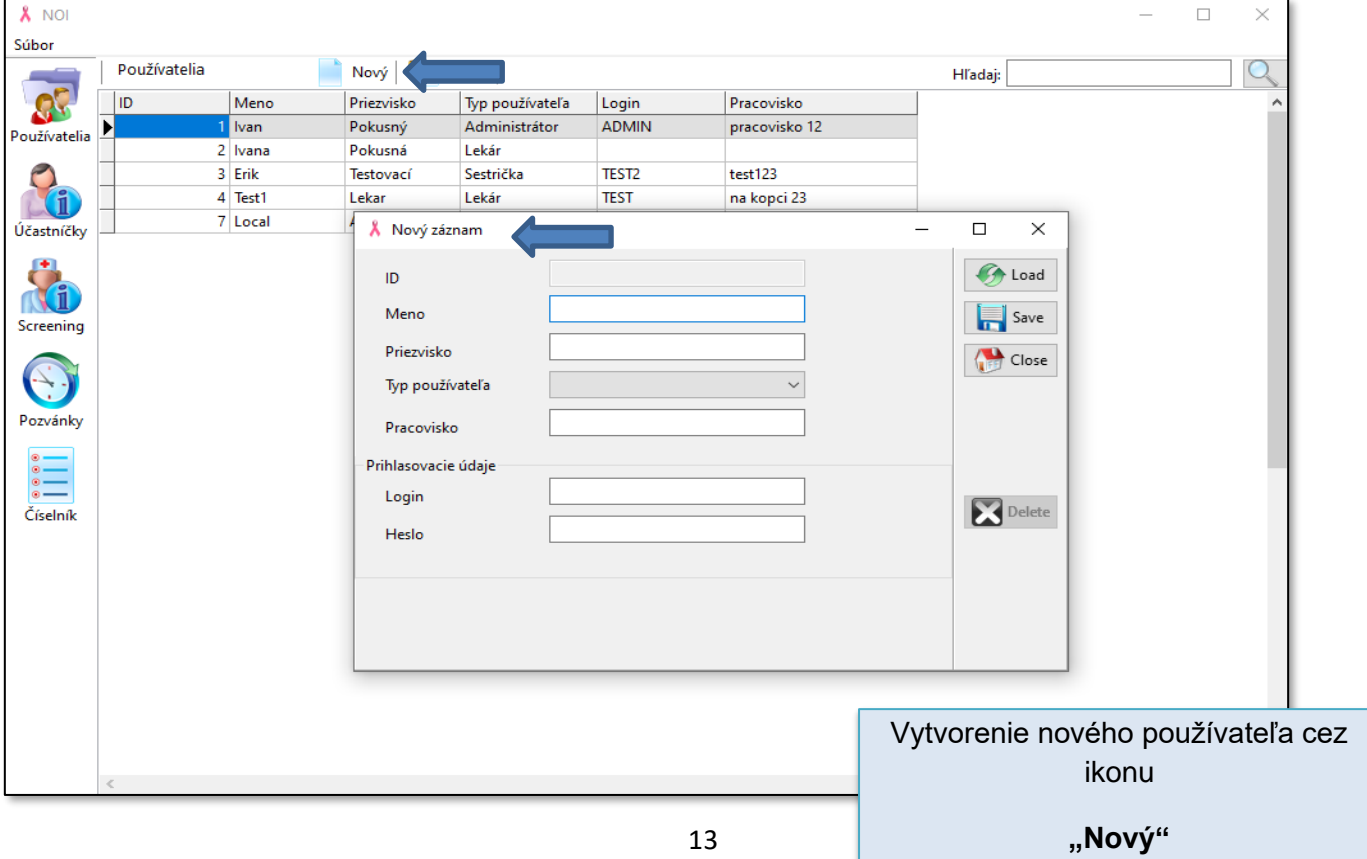

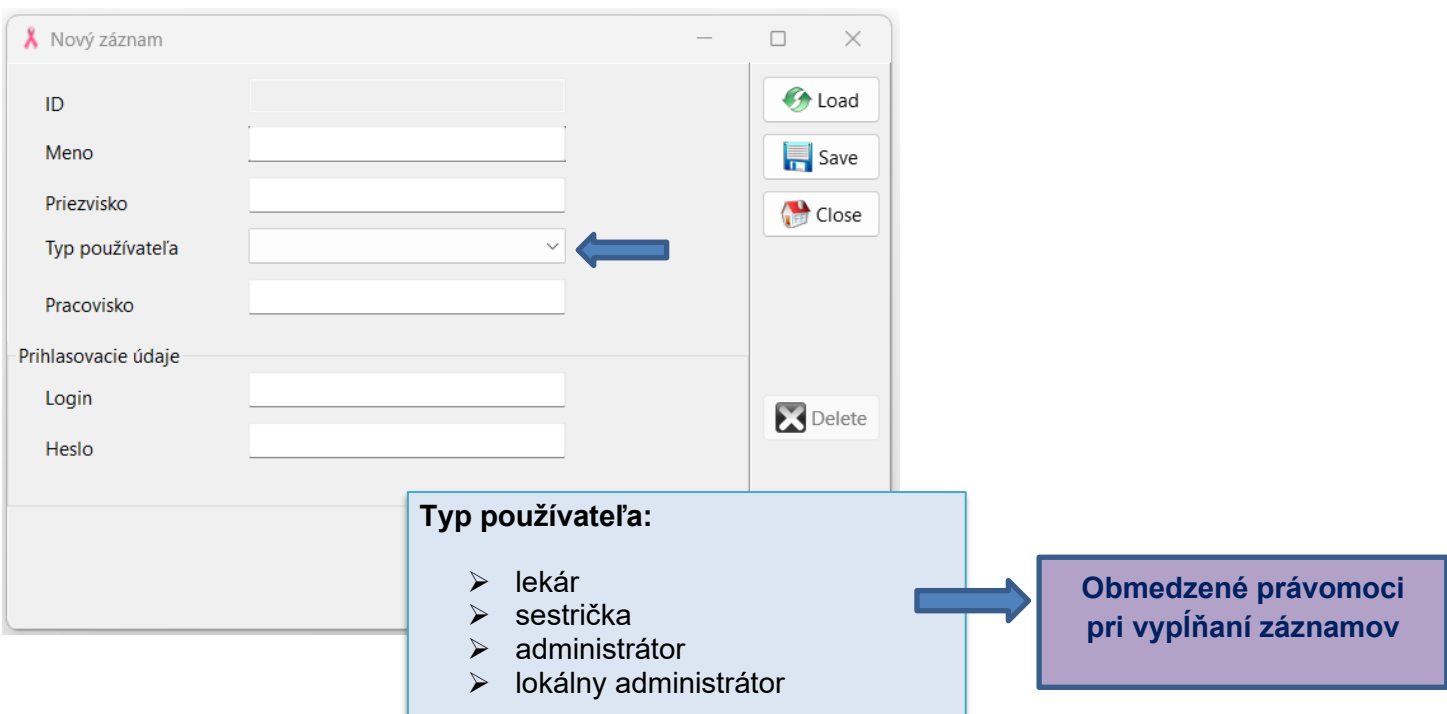

### **Štruktúra "Používateľa"**

- $\lambda$  ID
- *k* Meno
- Priezvisko
- Typ používateľa

Prihlasovanie do systému je možné na úrovni 4 kategórií:

- o **Administrátor** → IT Národného onkologického inštitútu, ktorý má plnú právomoc realizovať zmeny na úrovni softvérového nastavenia.
- o **Lokálny administrátor** → IT skríningového pracoviska, ktorý má právomoc realizovať nastavenia softvéru, napr. vytvárať používateľské kontá; v prípade zabudnutia hesla používateľom softvéru, lokálny administrátor disponuje právomocou zmeniť zabudnuté heslo používateľa; atď.
- o **Sestrička** → má možnosť vidieť a editovať: Zoznam účastníčok, Zoznam skríningových vyšetrení, importovať a exportovať údaje.
- o **Lekár** → má možnosť vidieť a editovať všetky položky (okrem editovania systémových nastavení), importovať a exportovať údaje.
- *k* Pracovisko
- *<u>A* Prihlasovacie údaje</u>
	- o Login
	- o Heslo

<span id="page-14-0"></span>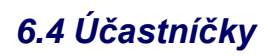

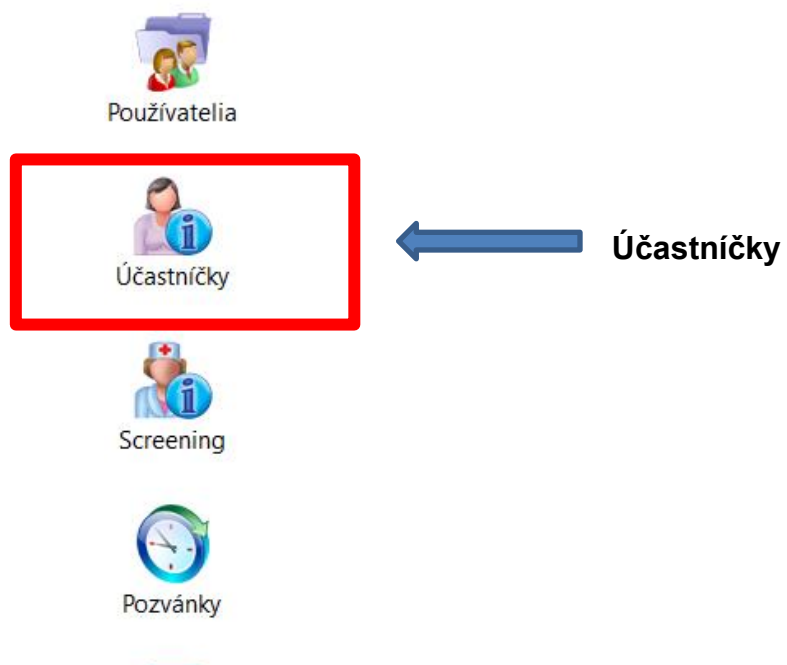

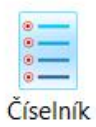

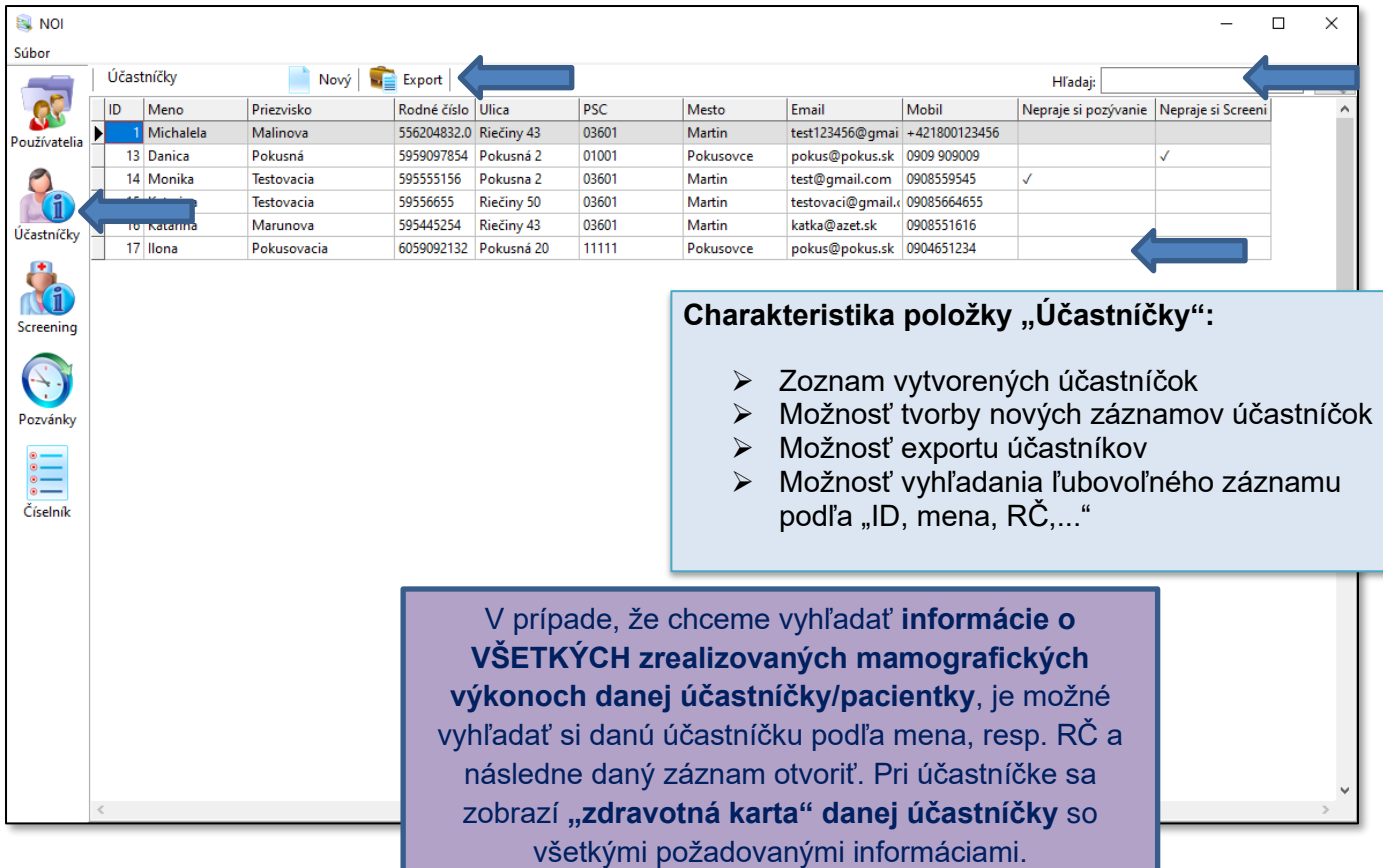

# <span id="page-15-0"></span>*6.4.1 Účastníčky – Nový záznam*

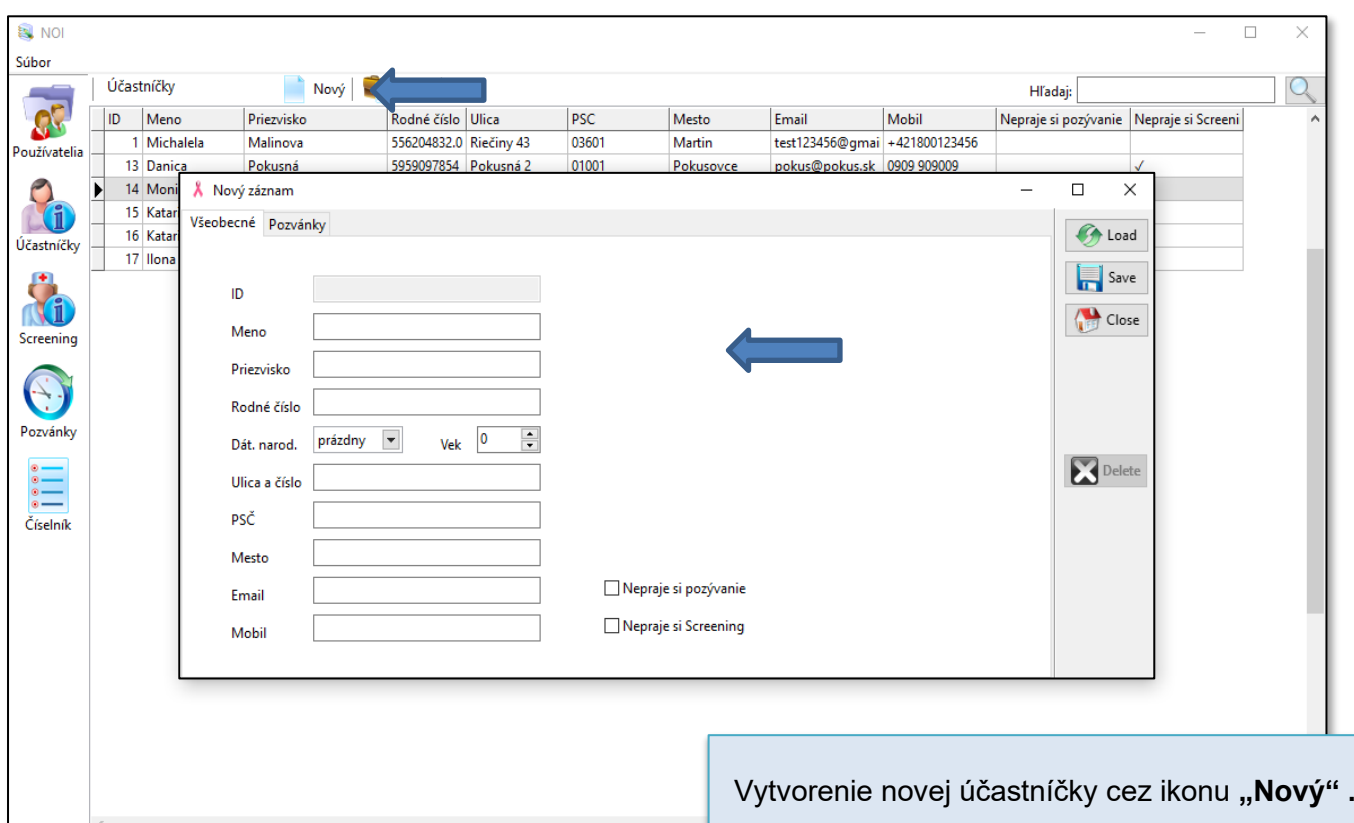

**Automatická kontrola zadávaných údajov.**

# <span id="page-16-0"></span>*6.4.2 Účastníčky – Karta účastníčky*

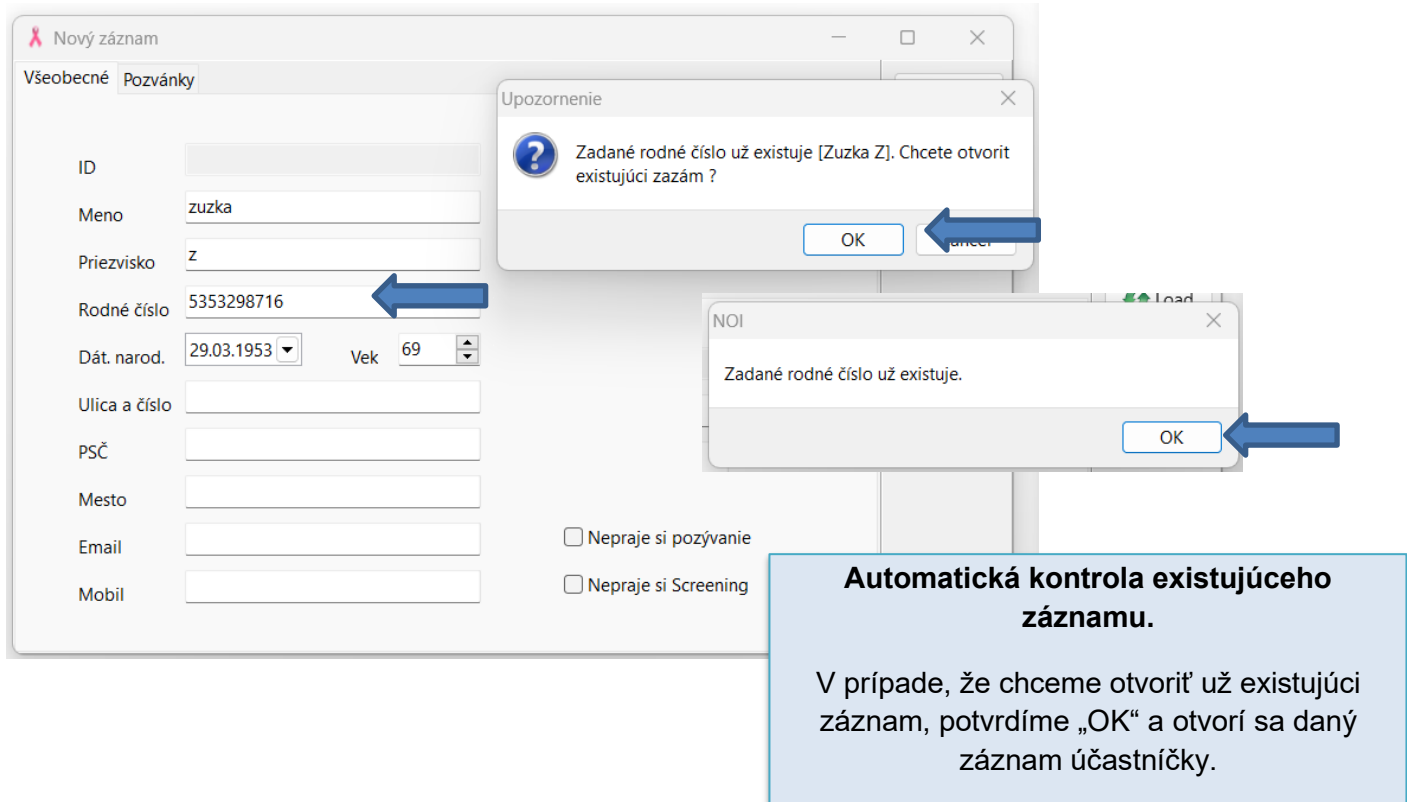

н

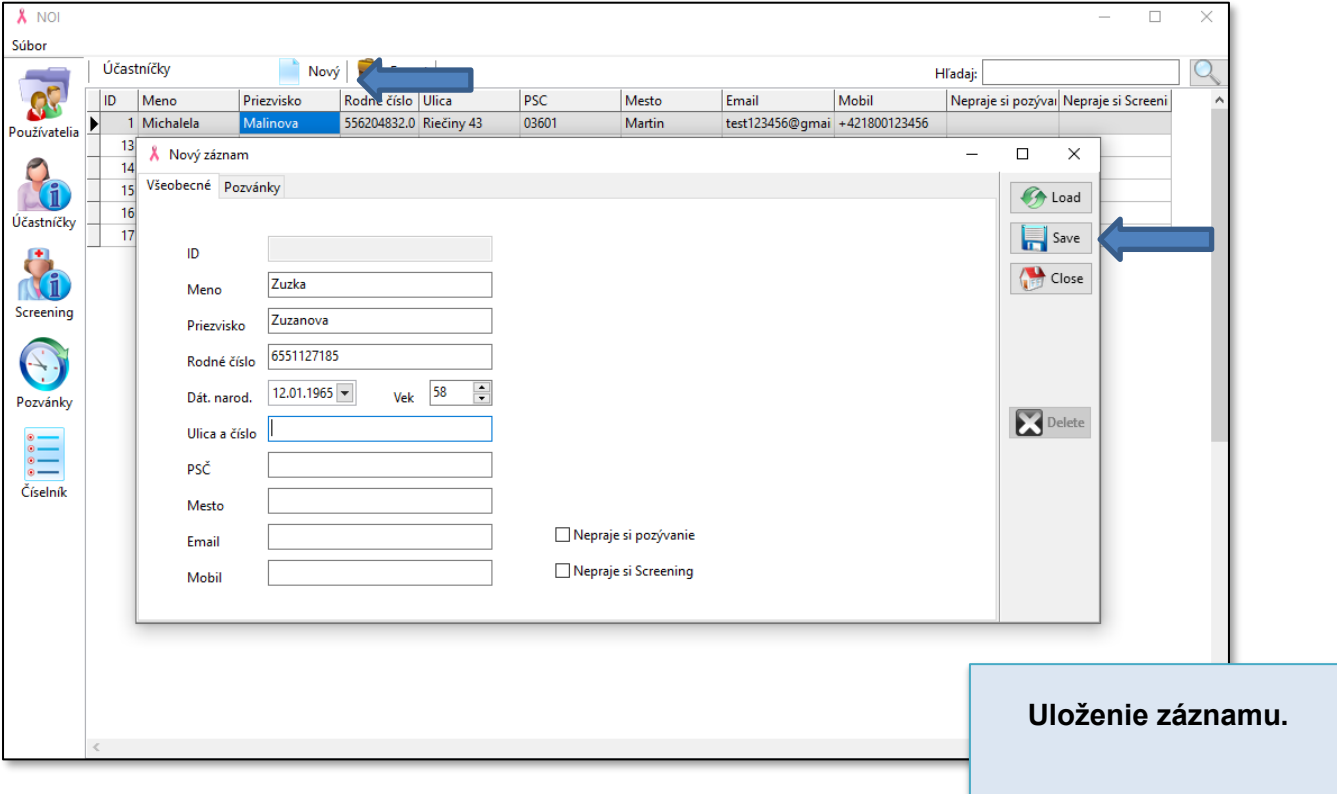

### **Štruktúra záznamu "Účastníčky"**

- *k* Meno
- Priezvisko
- Rodné číslo → Na základe uvedeného rodného čísla (bez lomítka) sa vypočíta vek účastníčky.
- Dátum narodenia → Automaticky vypočítaný z rodného čísla.
- $\lambda$  Vek → Automaticky vypočítaný z rodného čísla.
- Ulica a číslo
- PSČ
- *k* Mesto
- Email
- *k* Mobil
- Nepraje si pozývanie → Nevytvorí záznam pre pozvánku.
- Nepraje si skríning → Nebude umožnené nahratie nového záznamu skríningového vyšetrenia.

# <span id="page-17-0"></span>*6.4.3 Účastníčky – Vytvorenie skríningu*

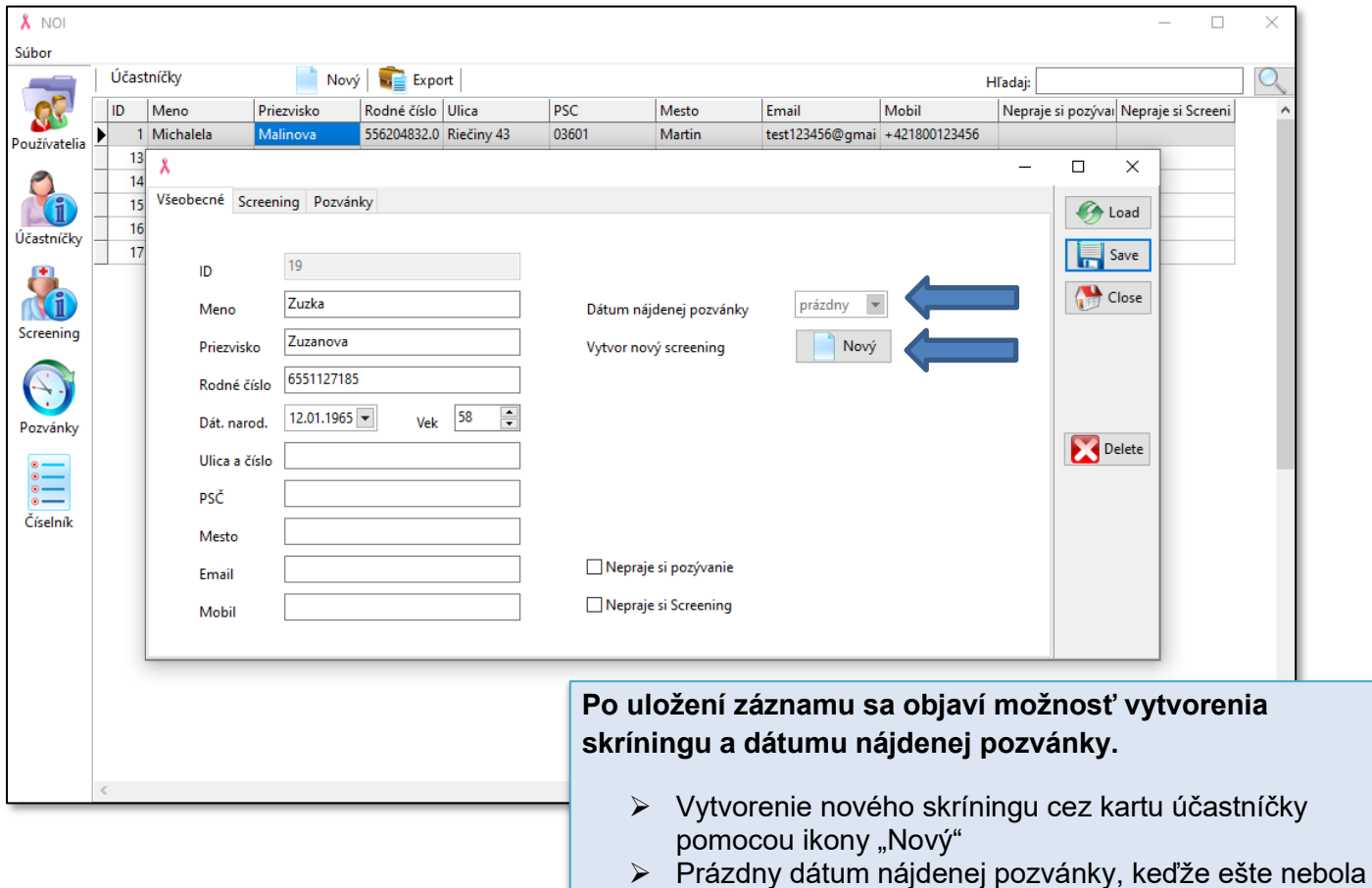

pozvánka/skríning s pozvánkou vytvorený.

# <span id="page-18-0"></span>*6.4.4 Účastníčky – Skríning*

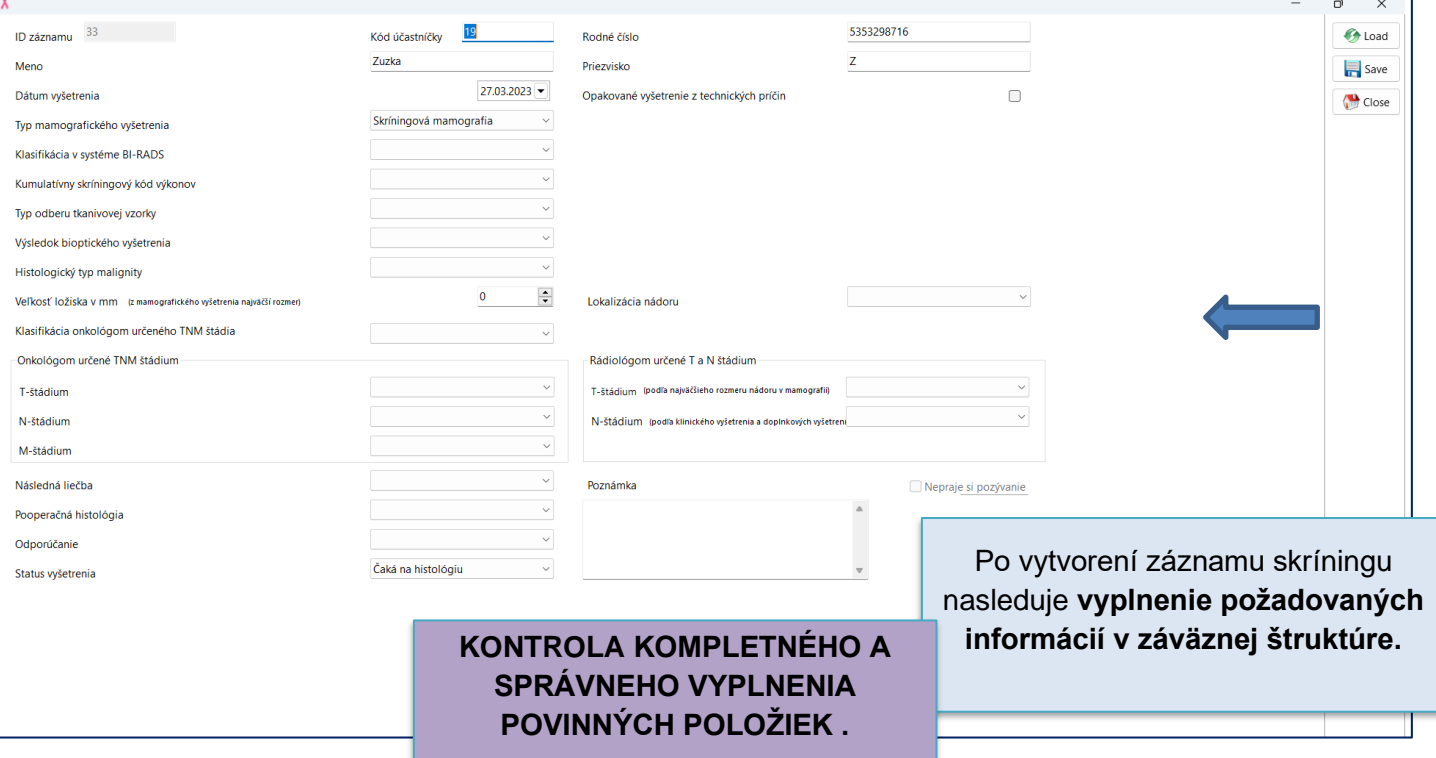

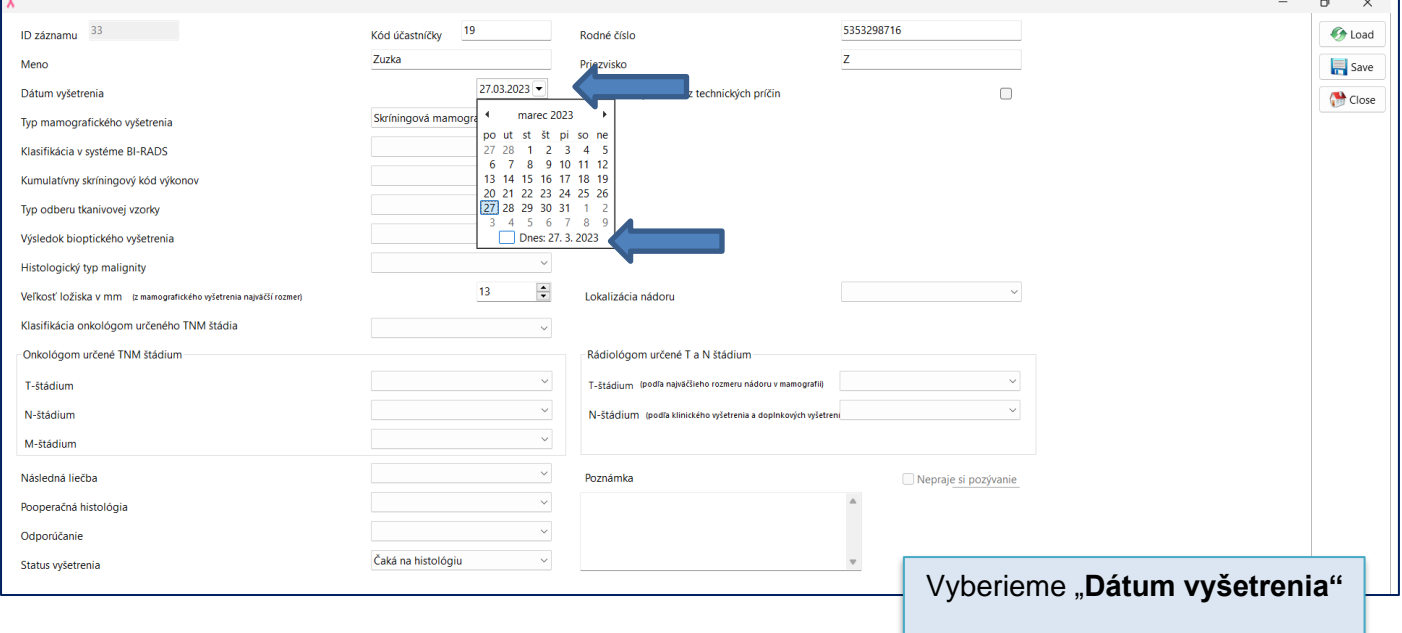

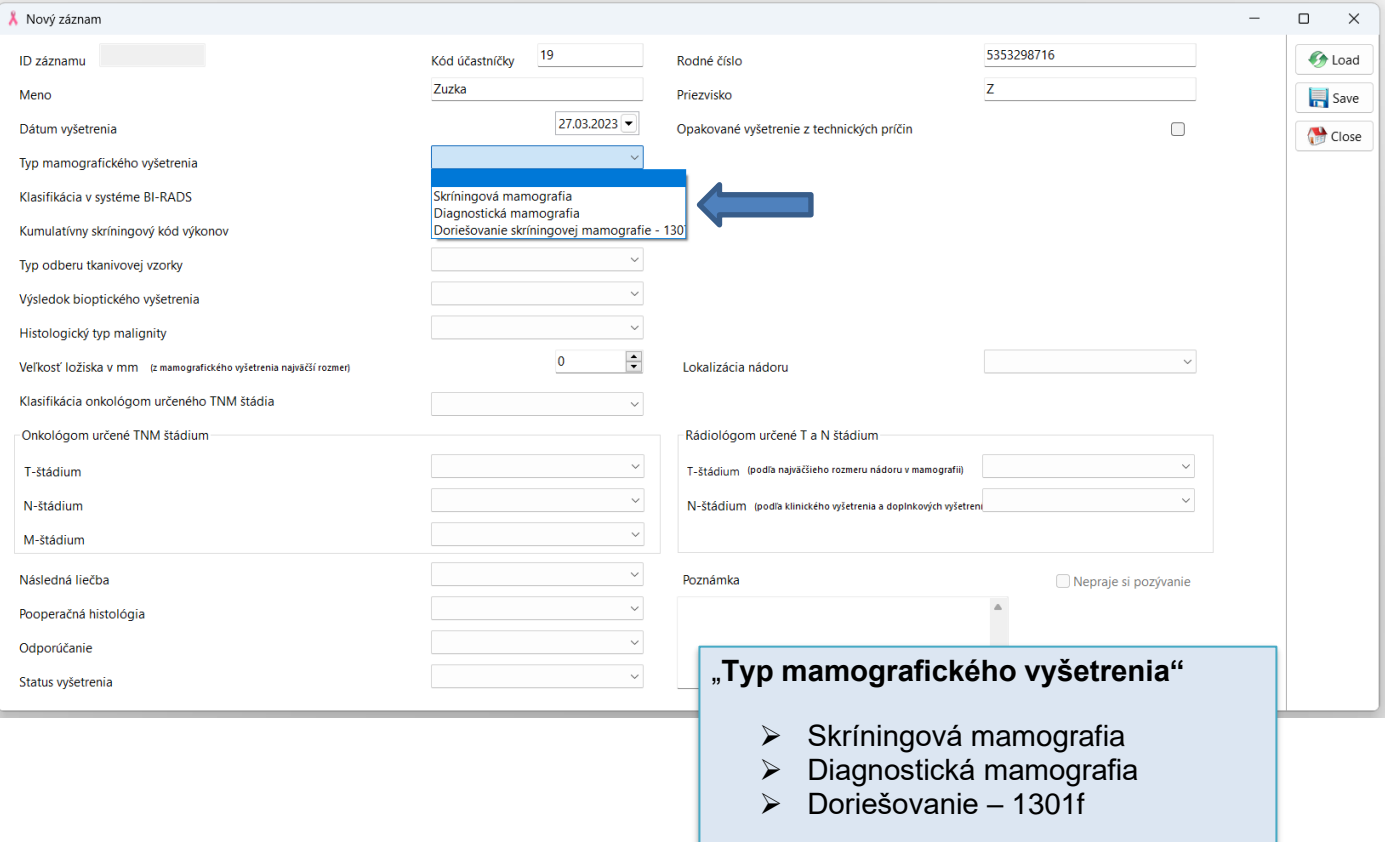

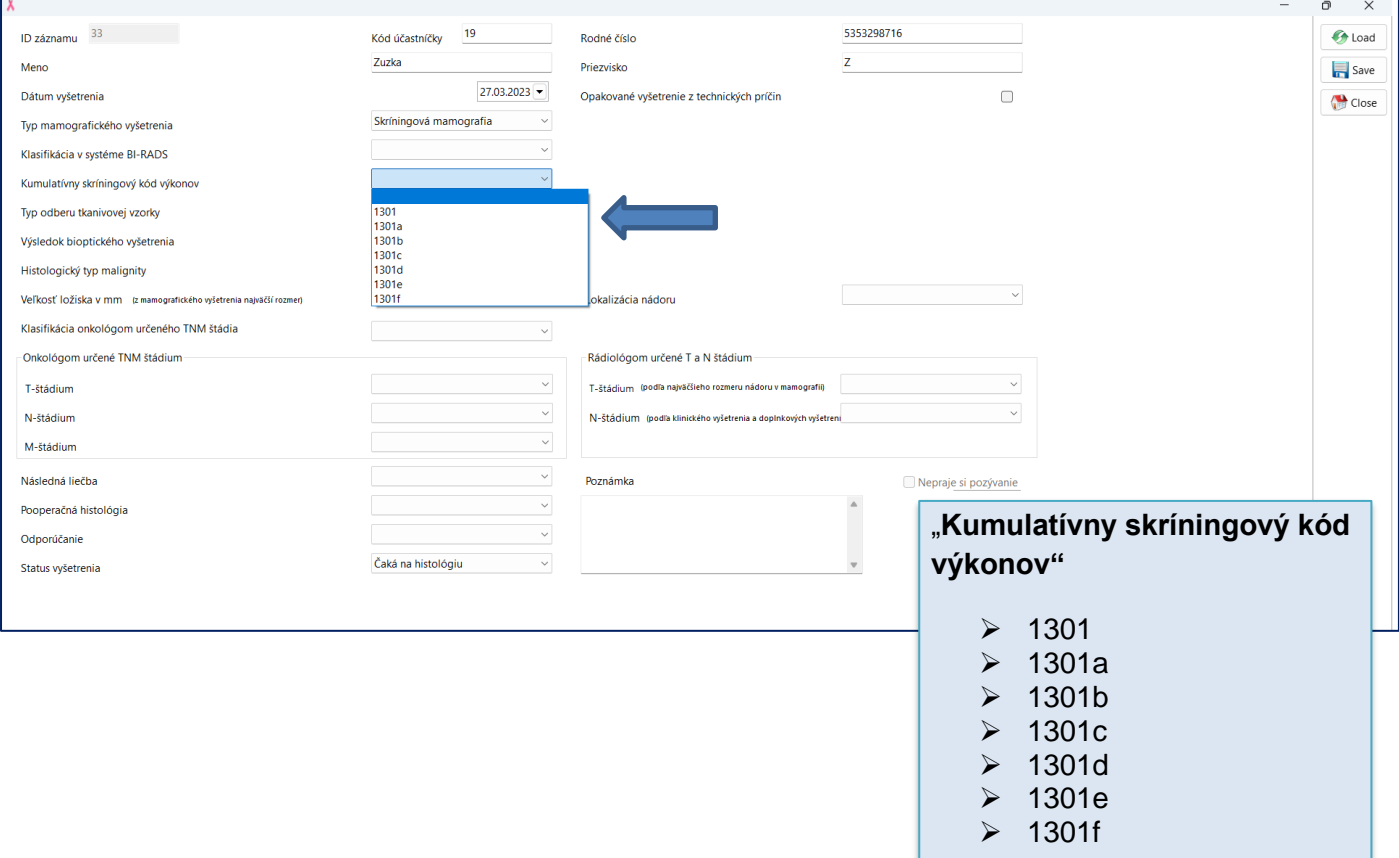

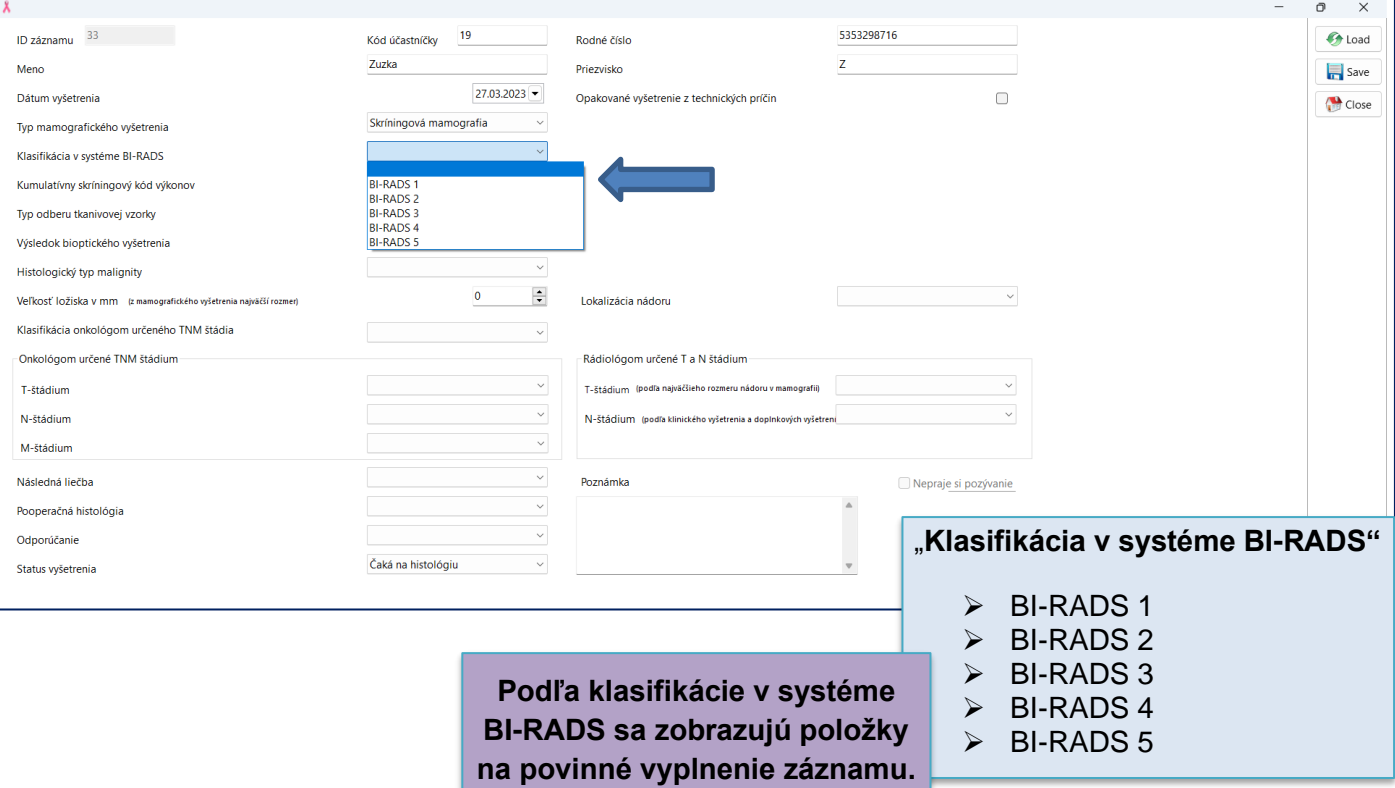

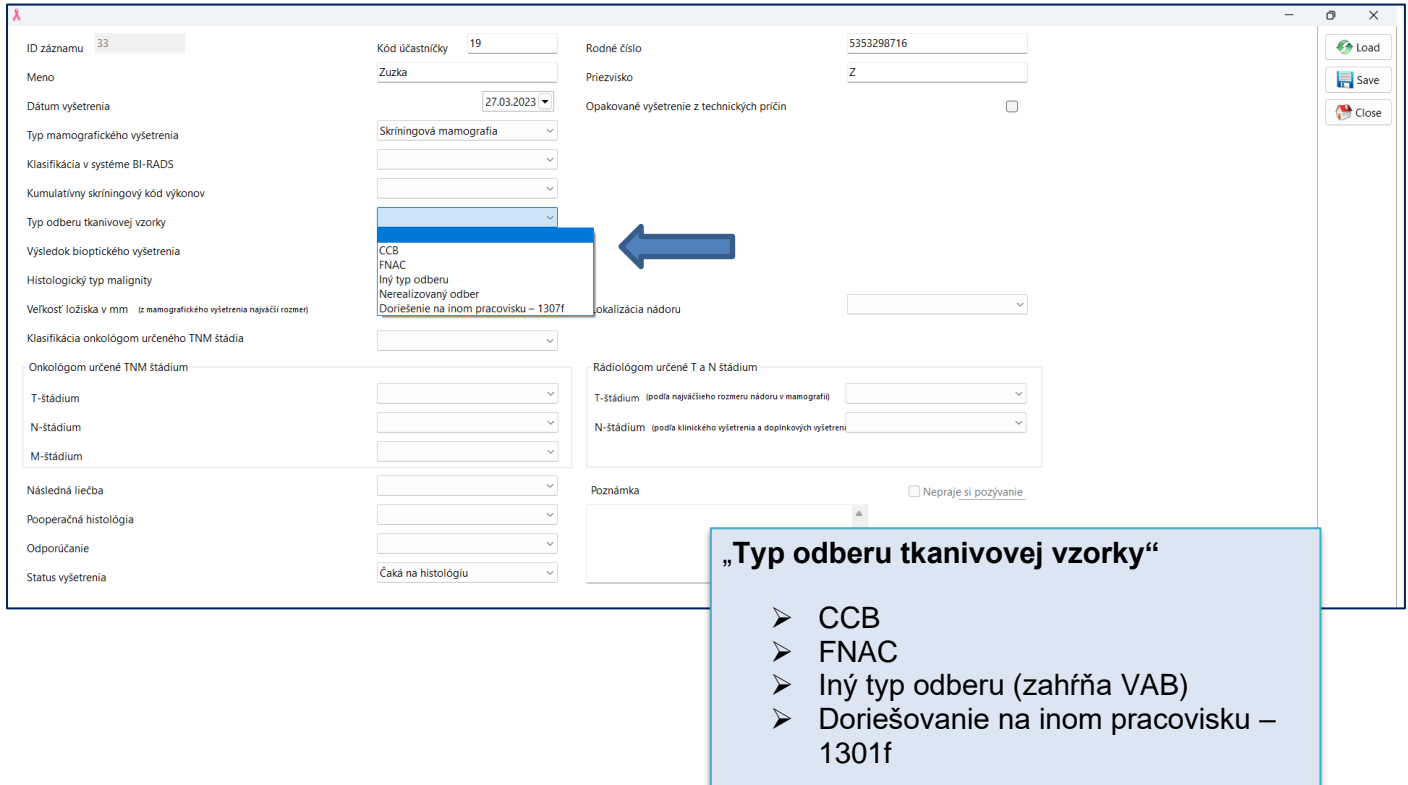

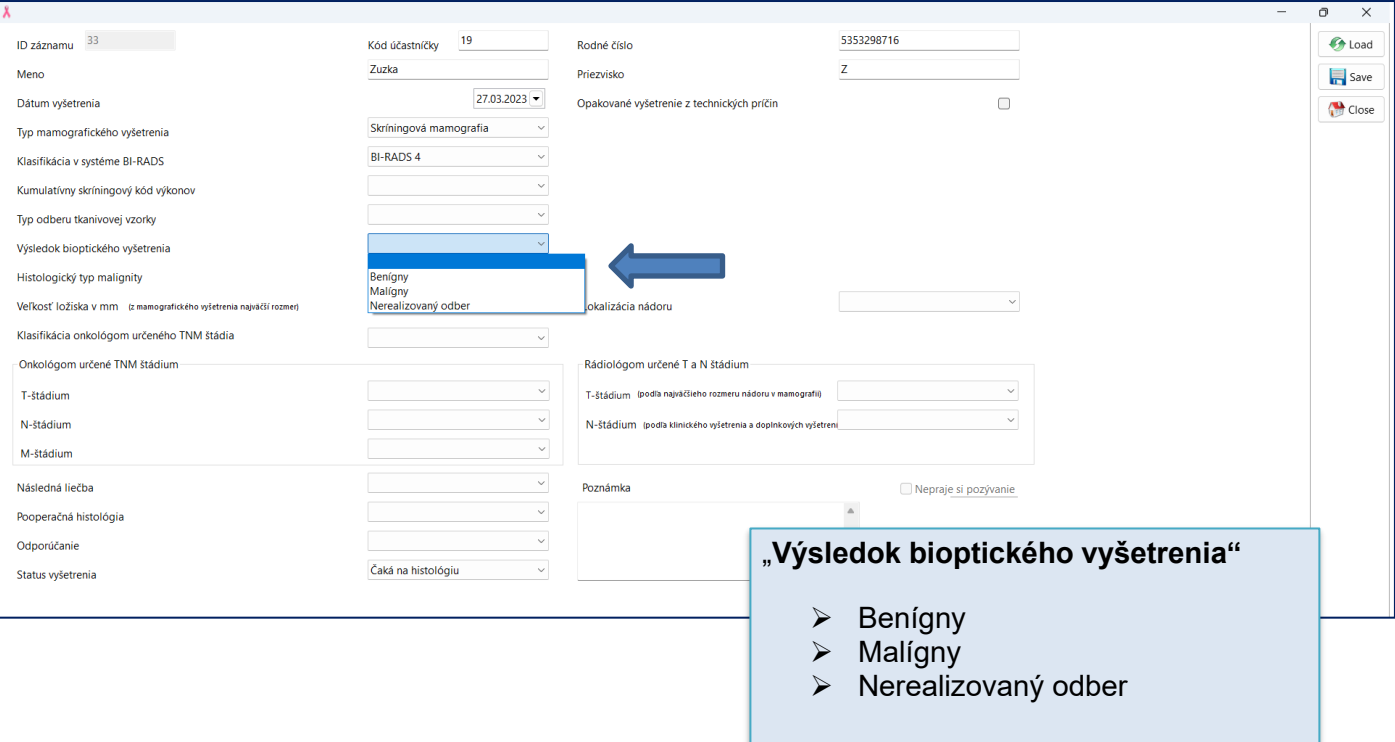

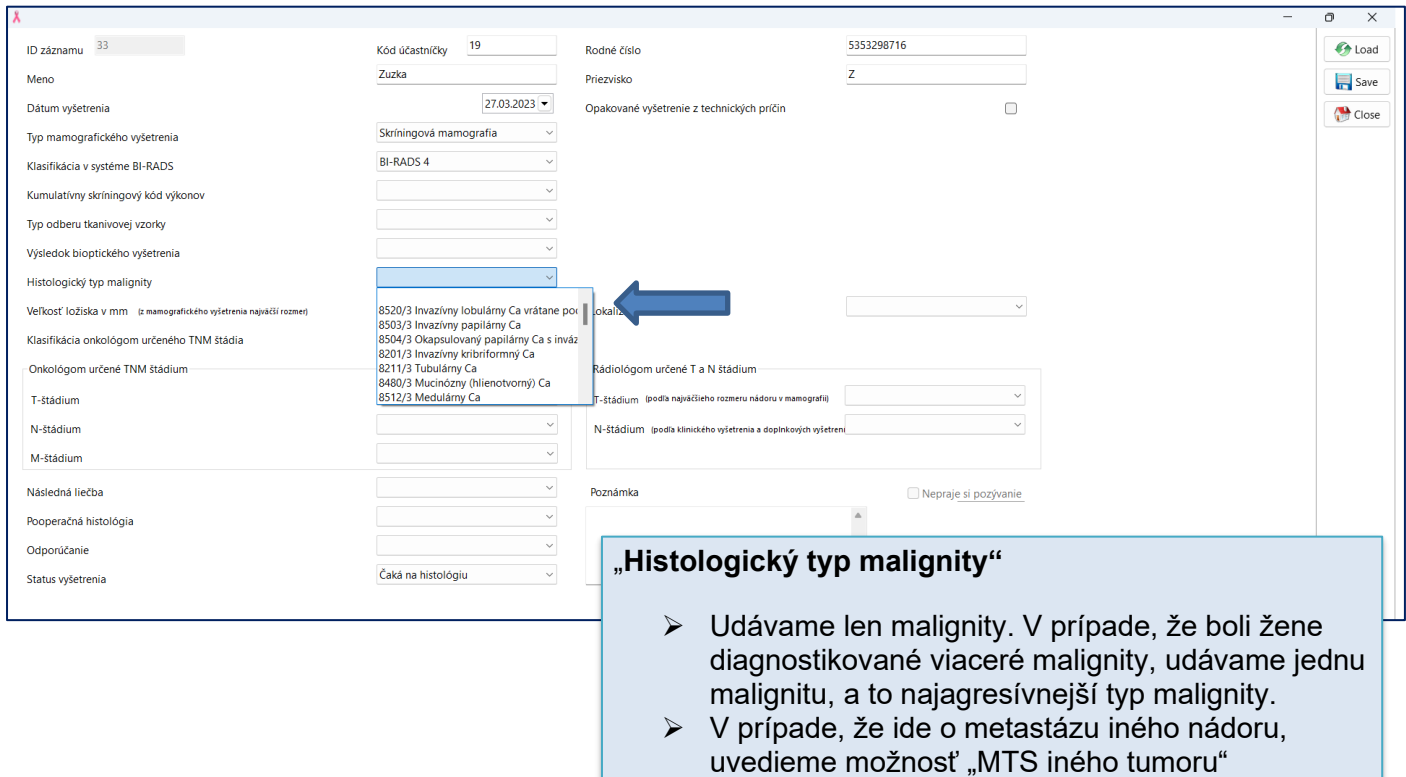

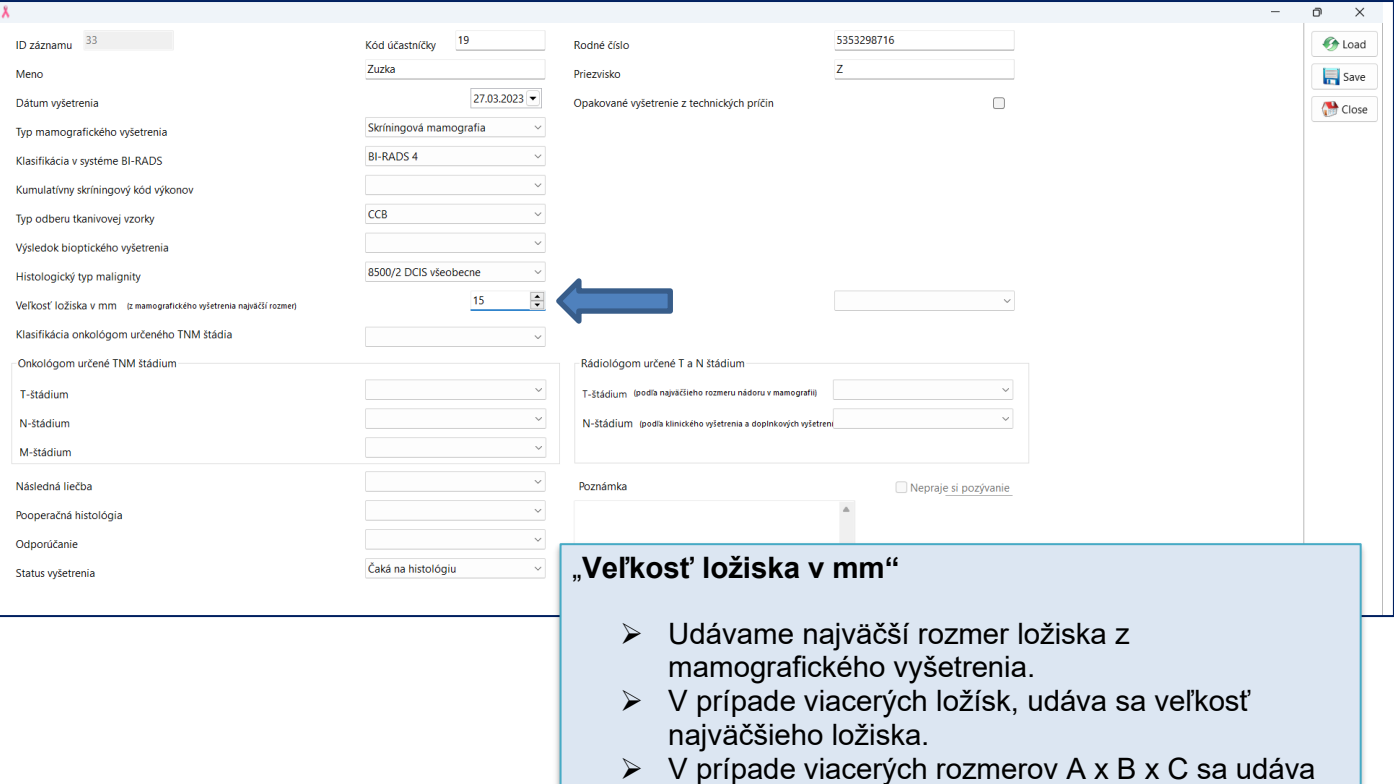

najväčší získaný rozmer.

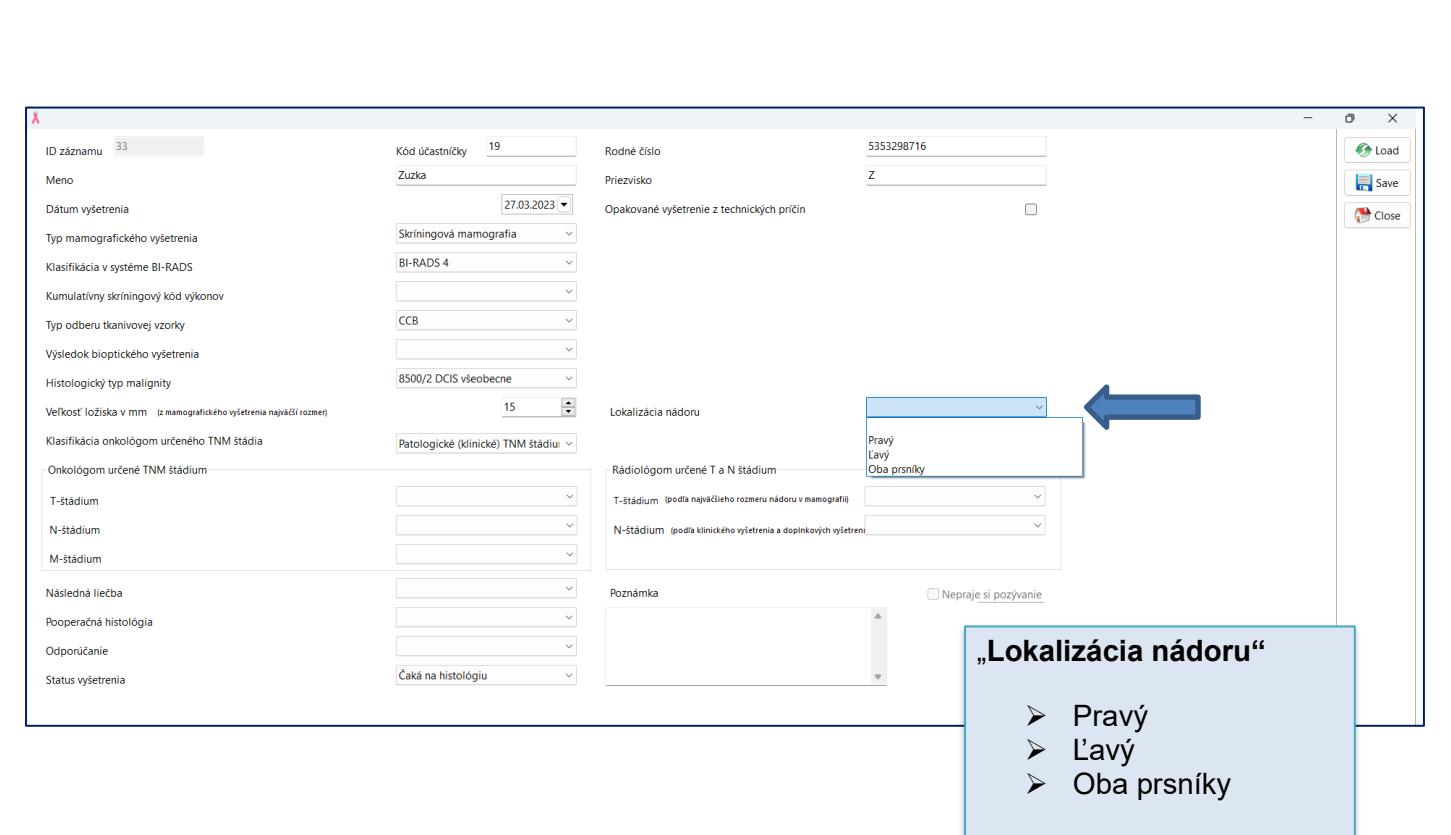

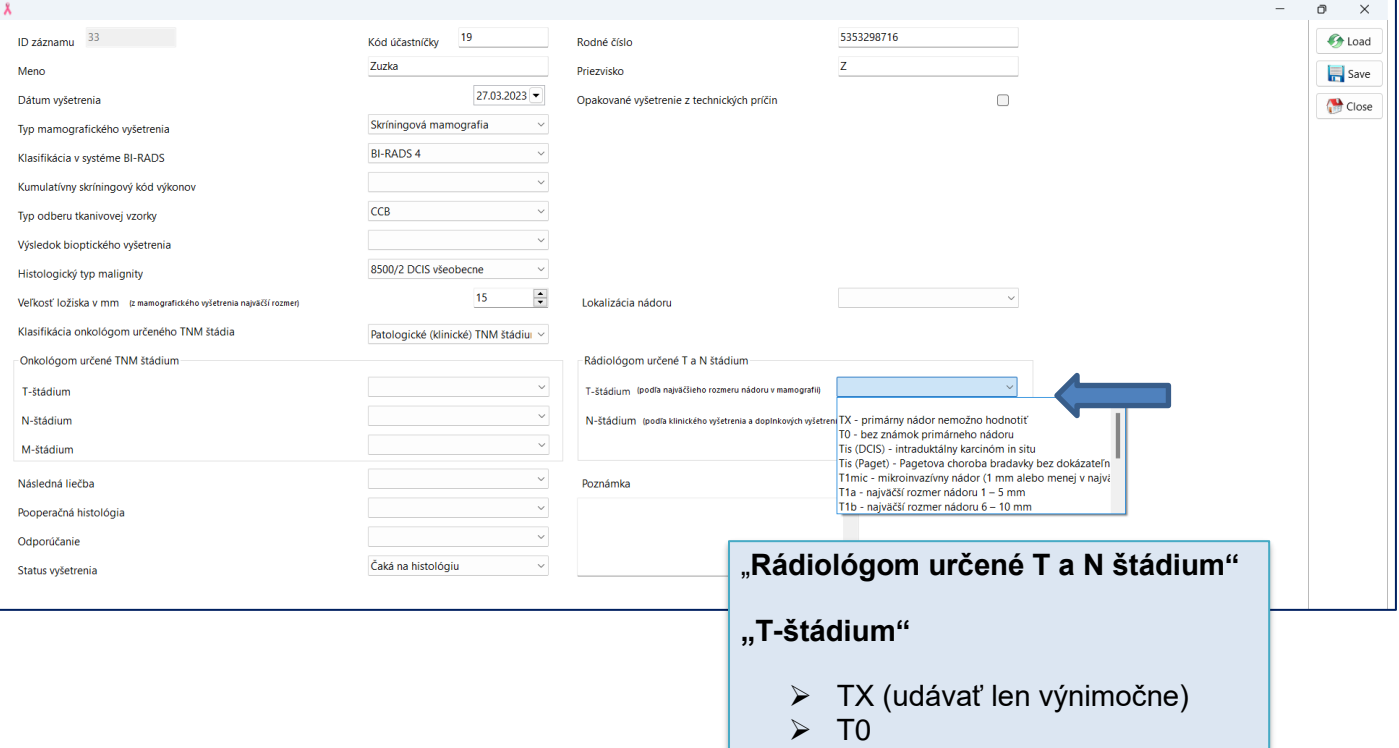

- $\triangleright$  Tis (DCIS)
- ➢ Tis (Paget)
- ➢ T1mic
- ➢ ......

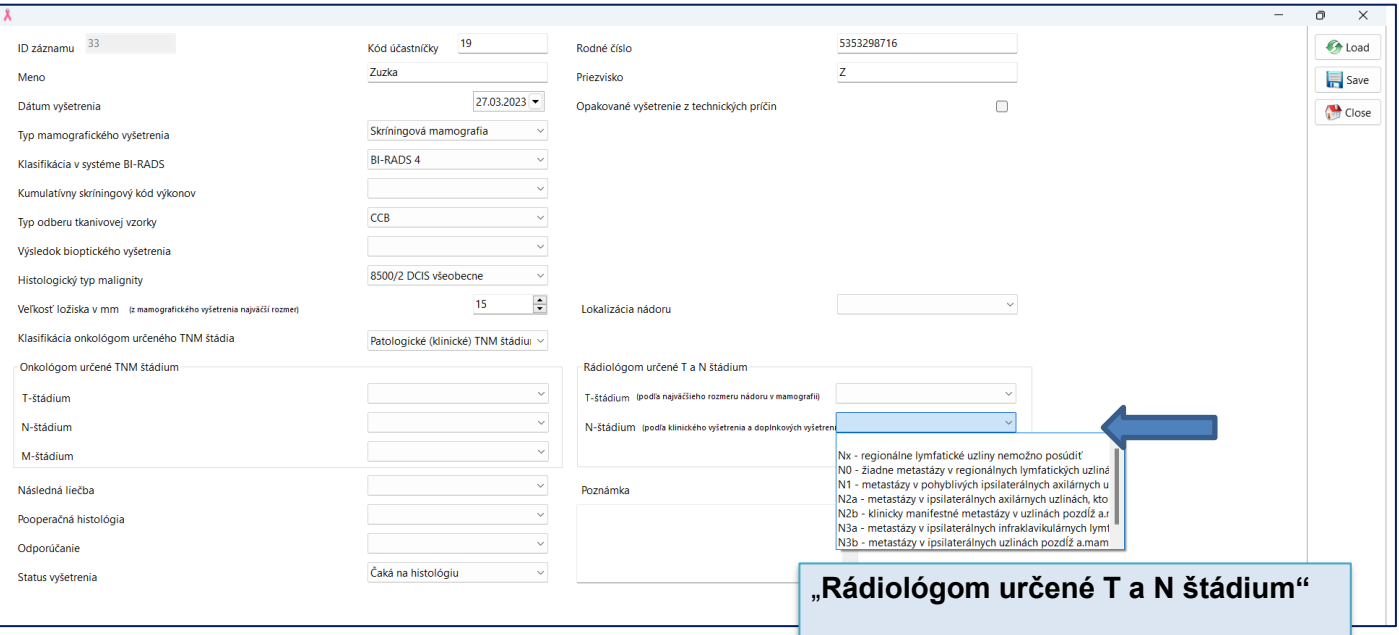

## **"N-štádium"**

- ➢ NX (udávať len výnimočne)
- ➢ N0
- ➢ N1
- $\triangleright$  N2a
- ➢ N2b
- ➢ ......

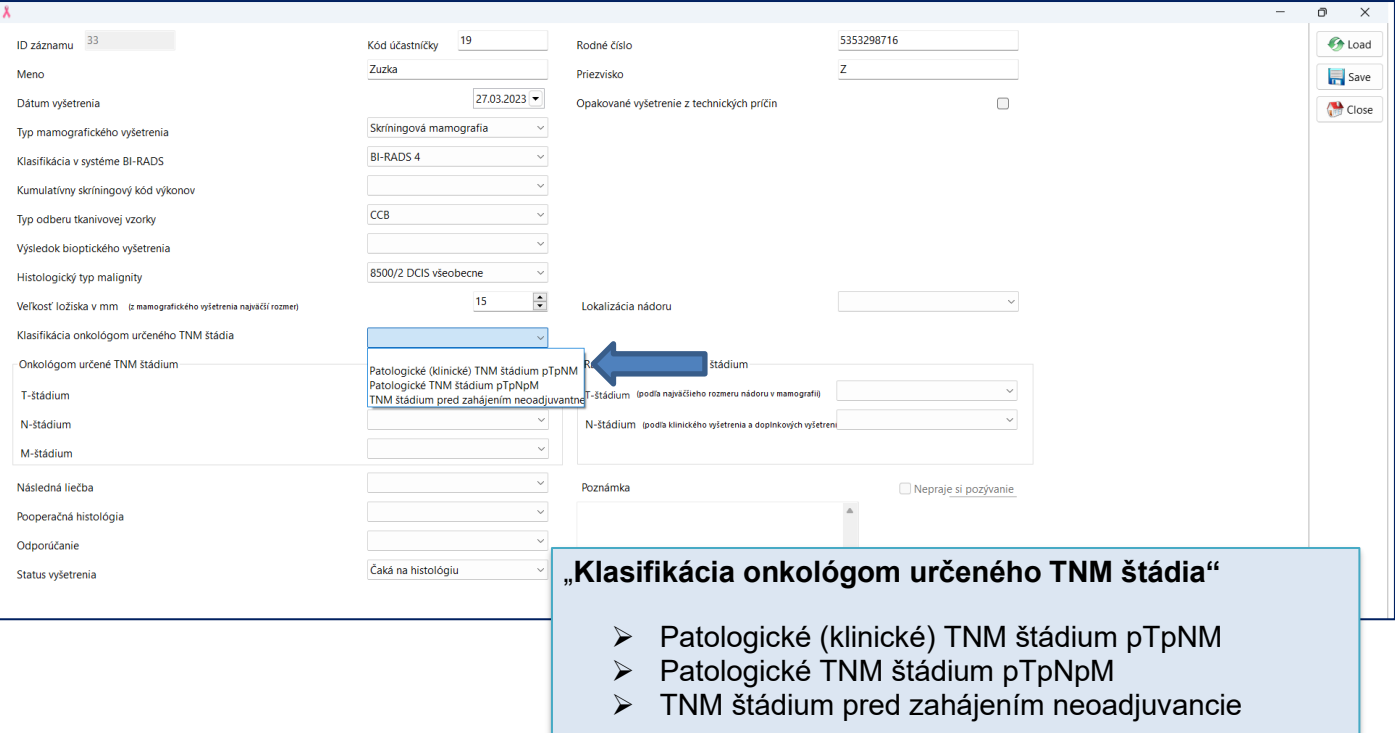

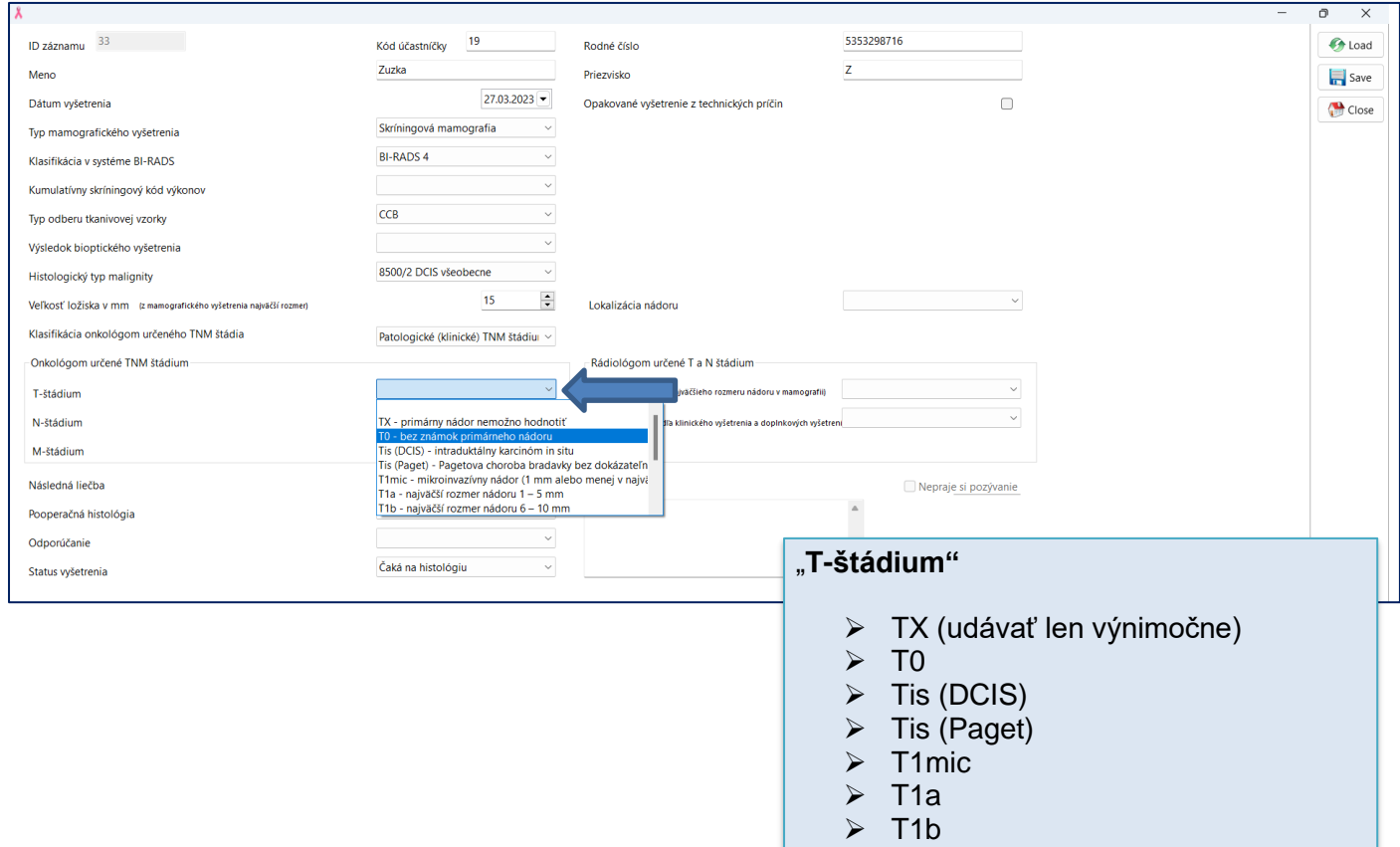

➢ .......

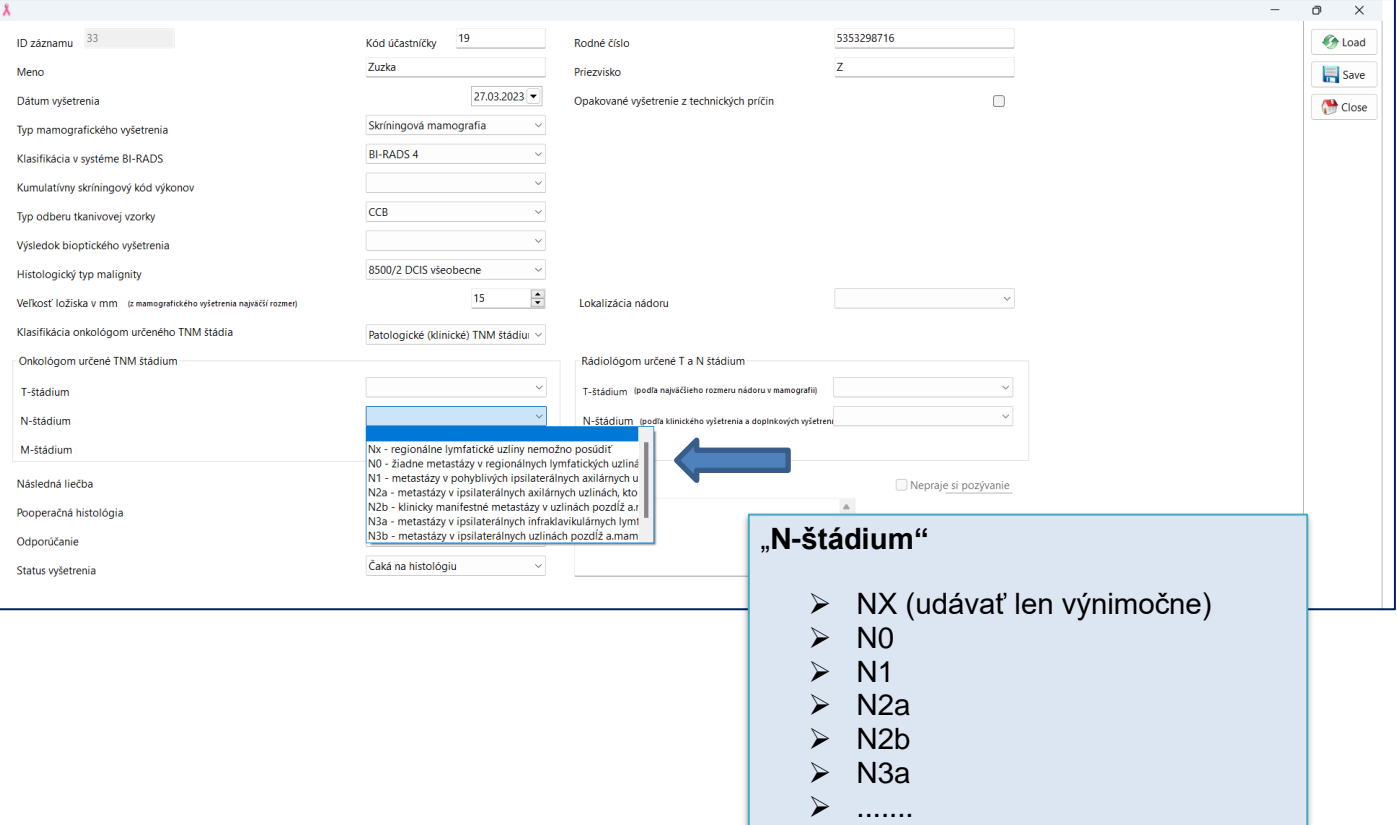

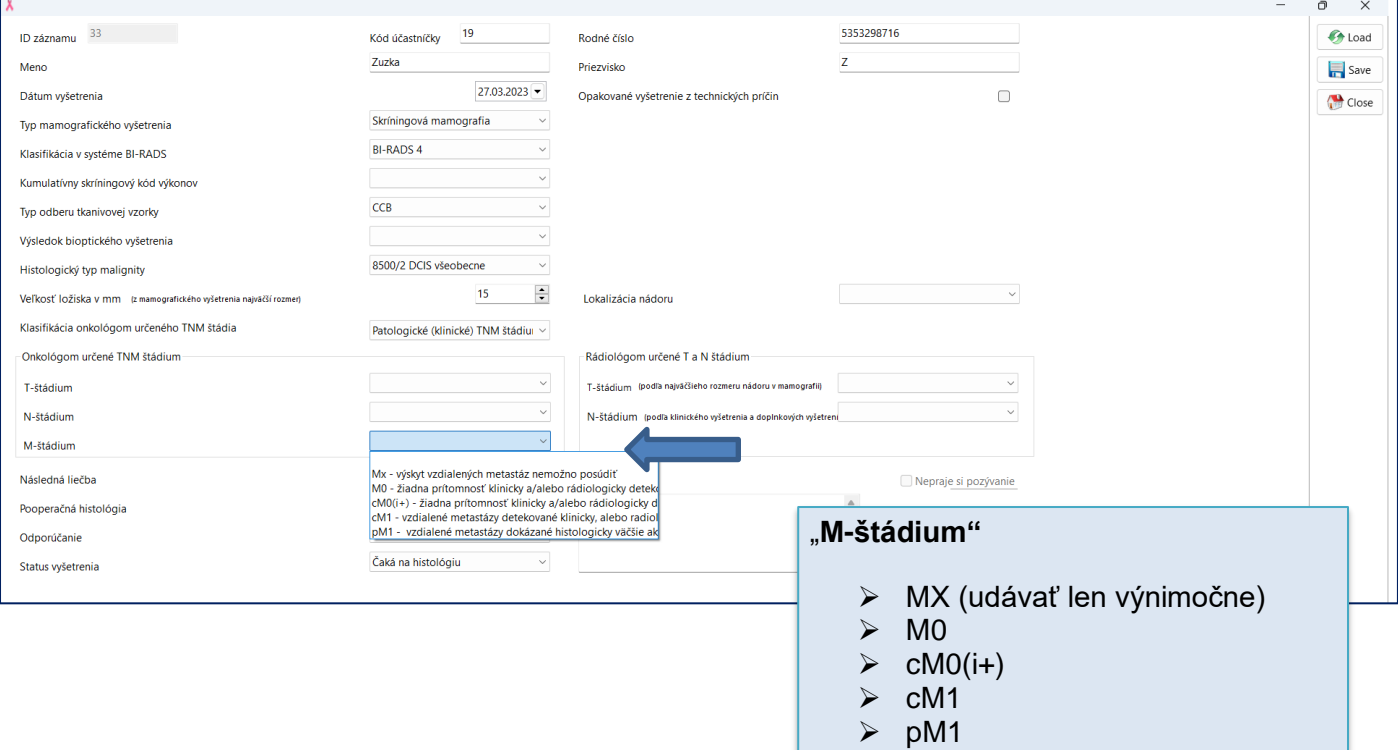

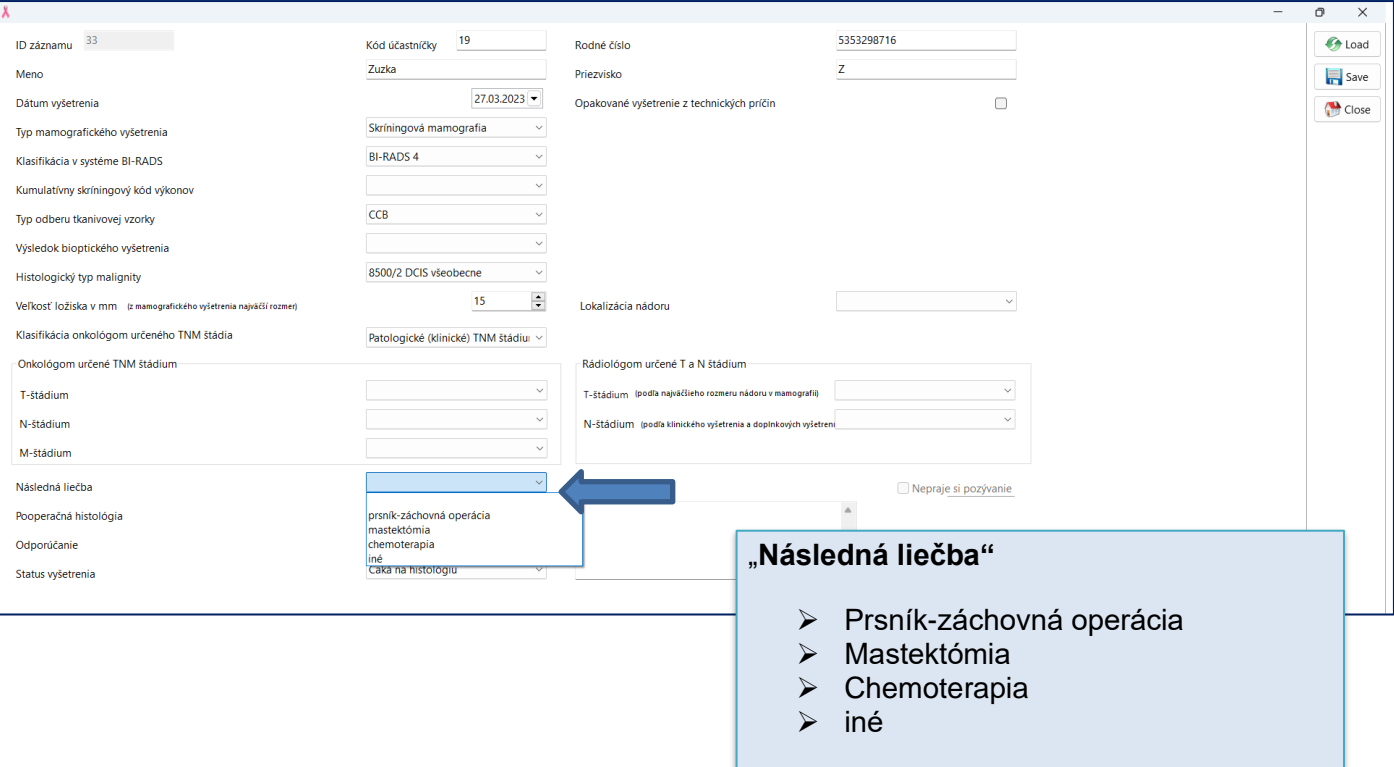

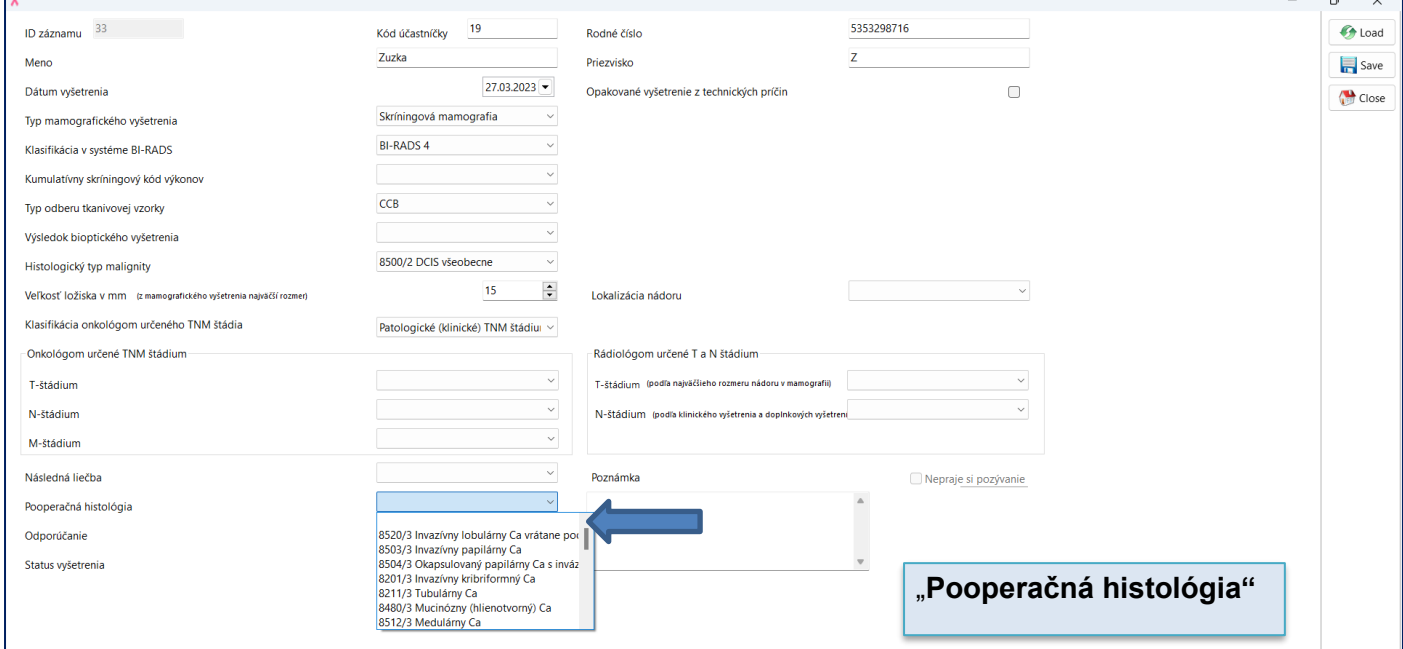

л

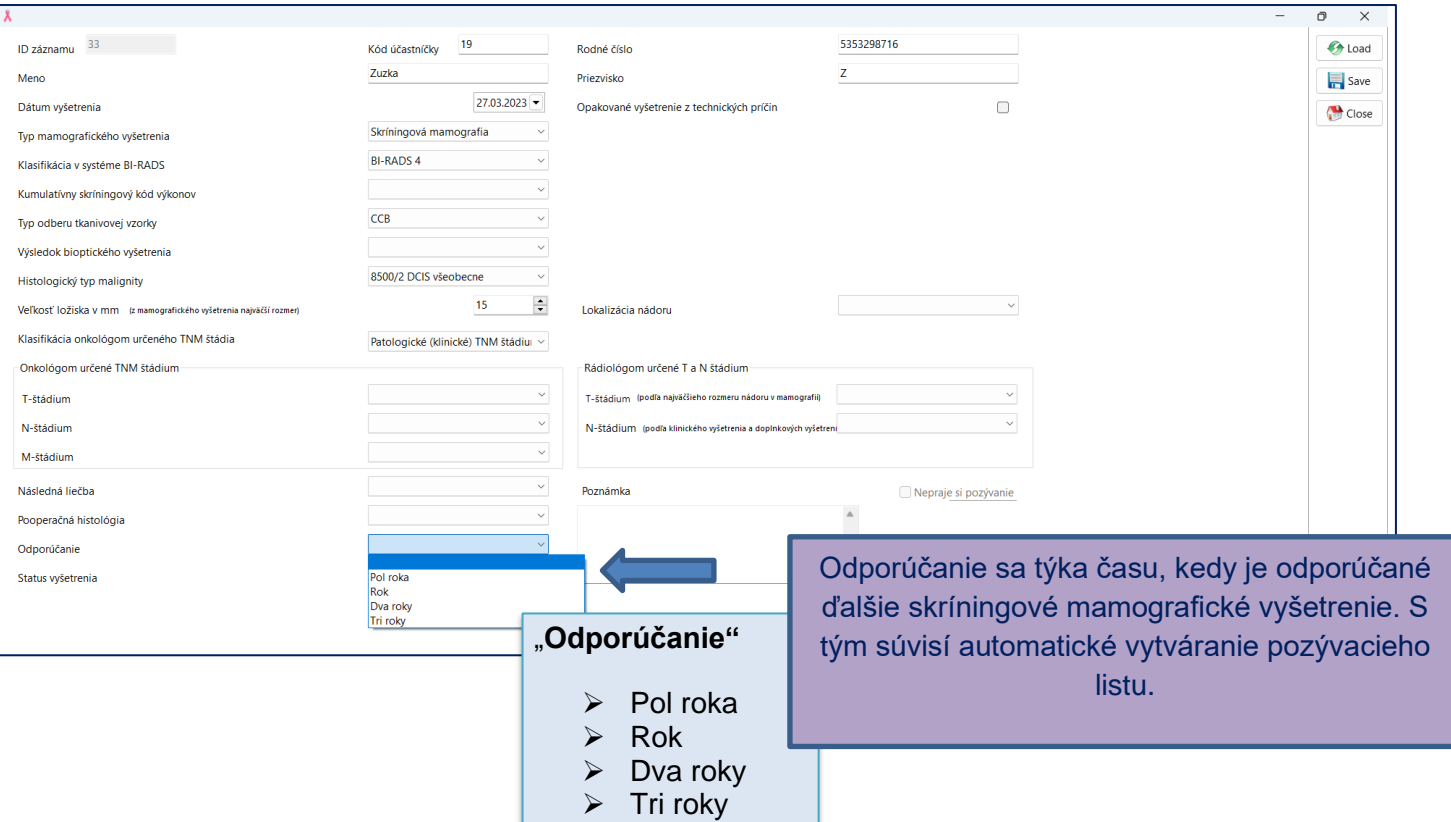

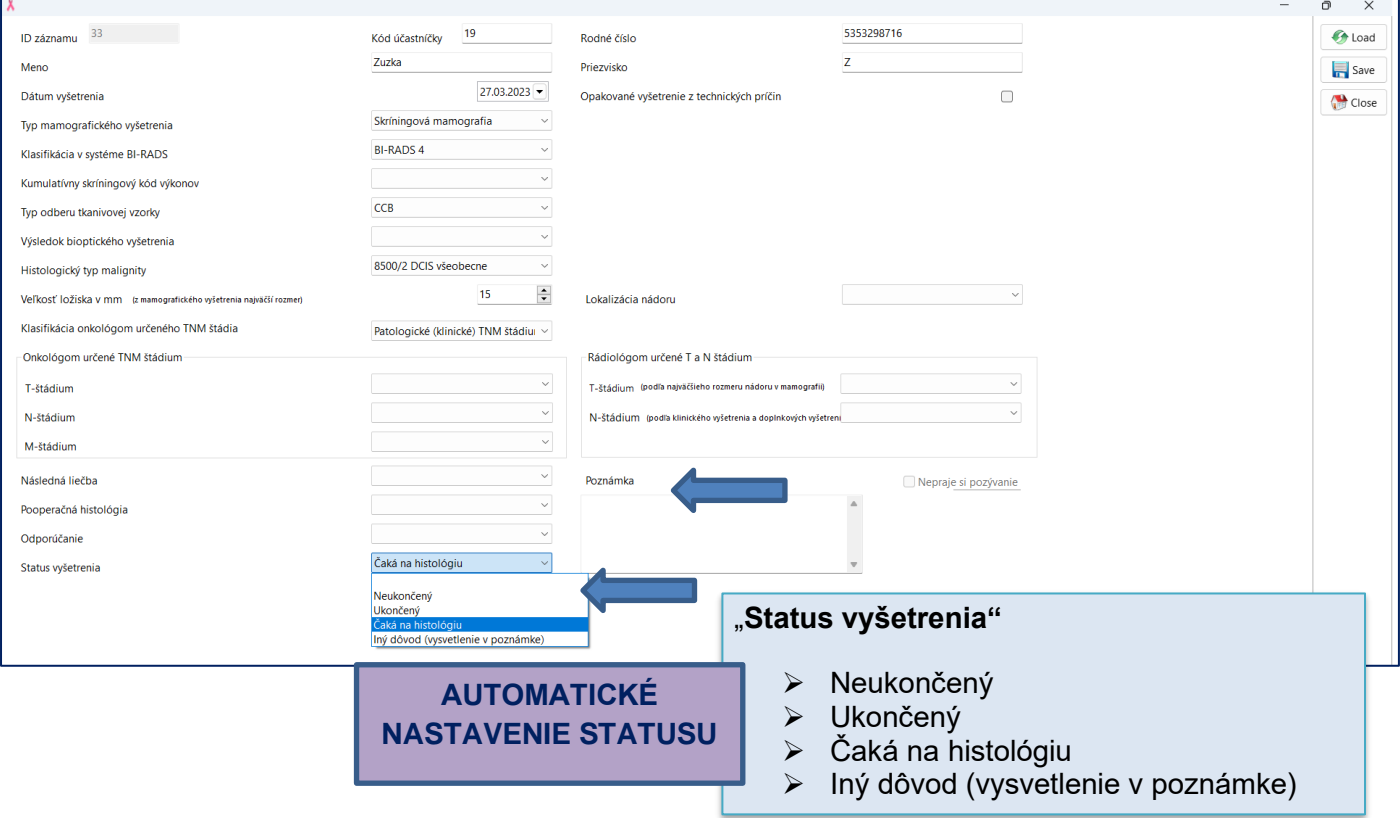

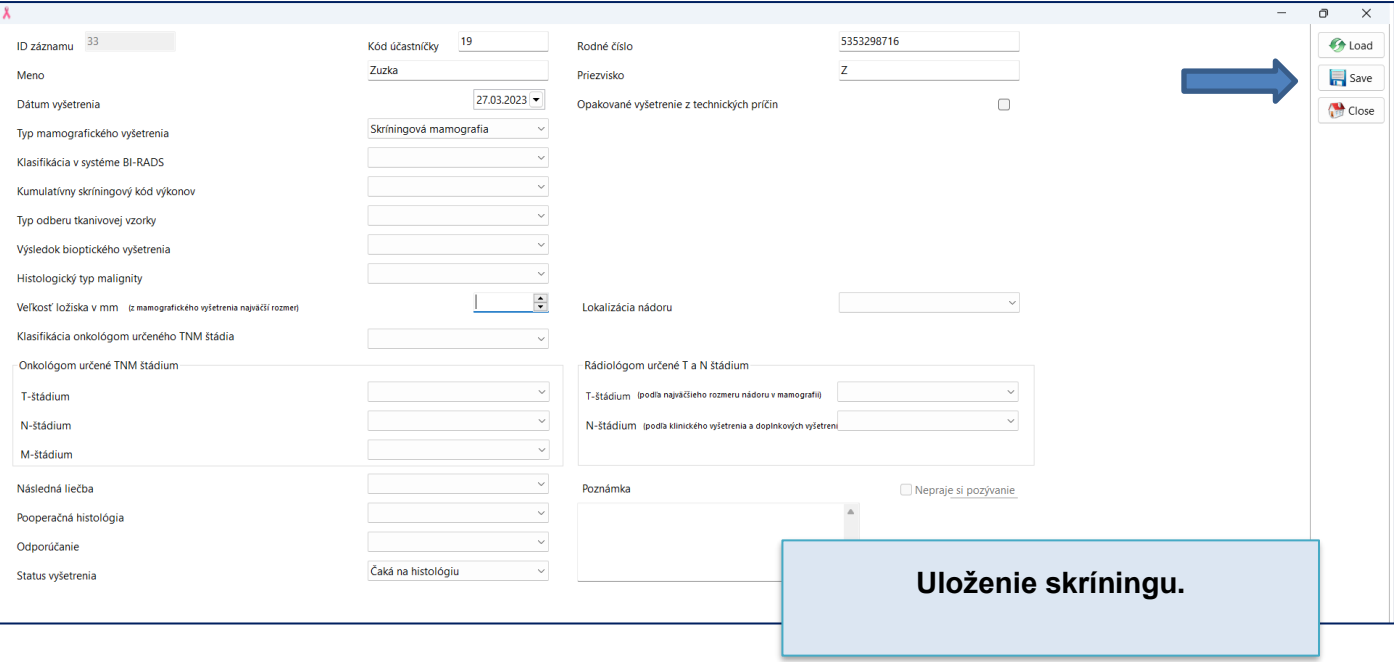

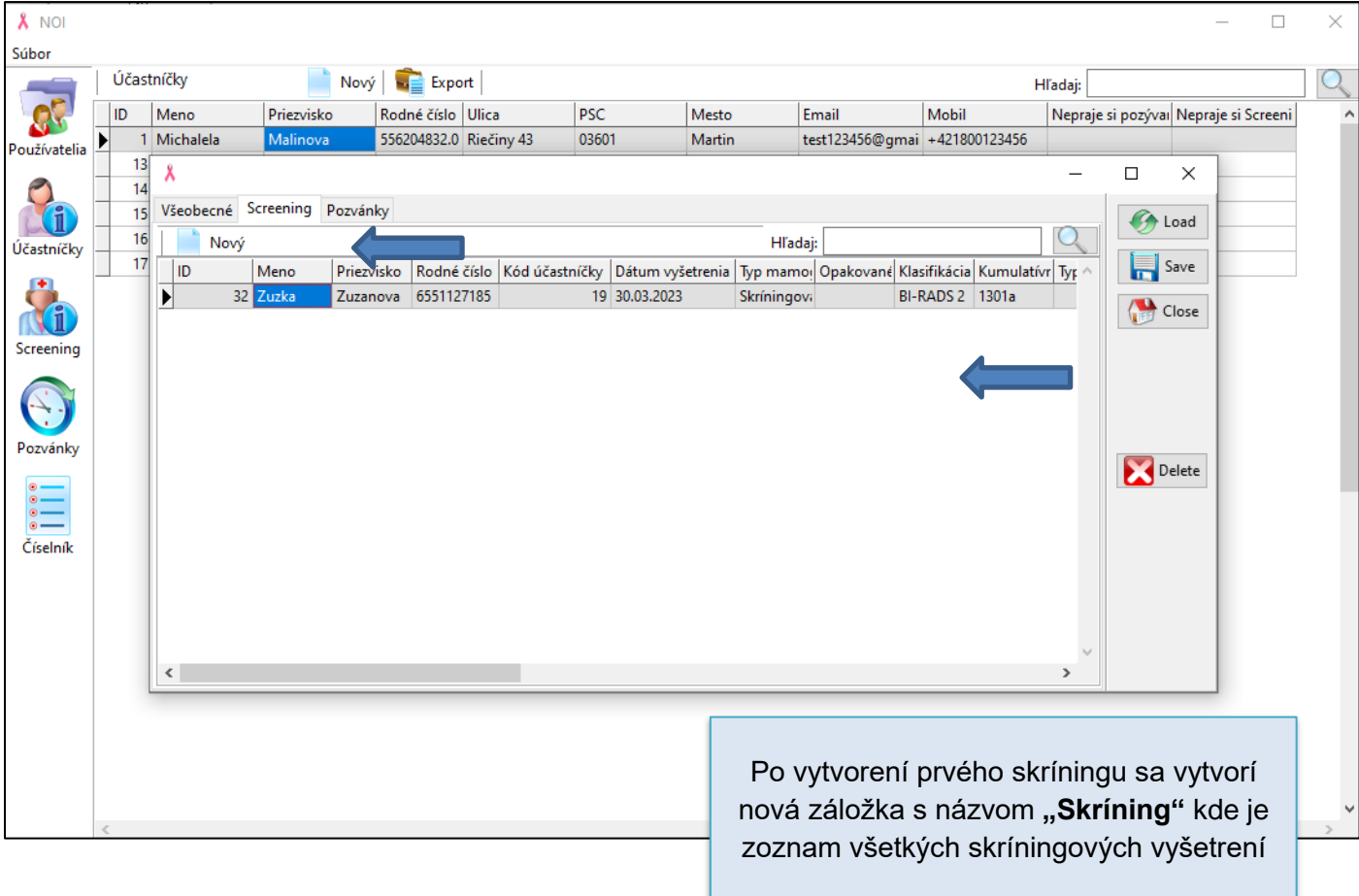

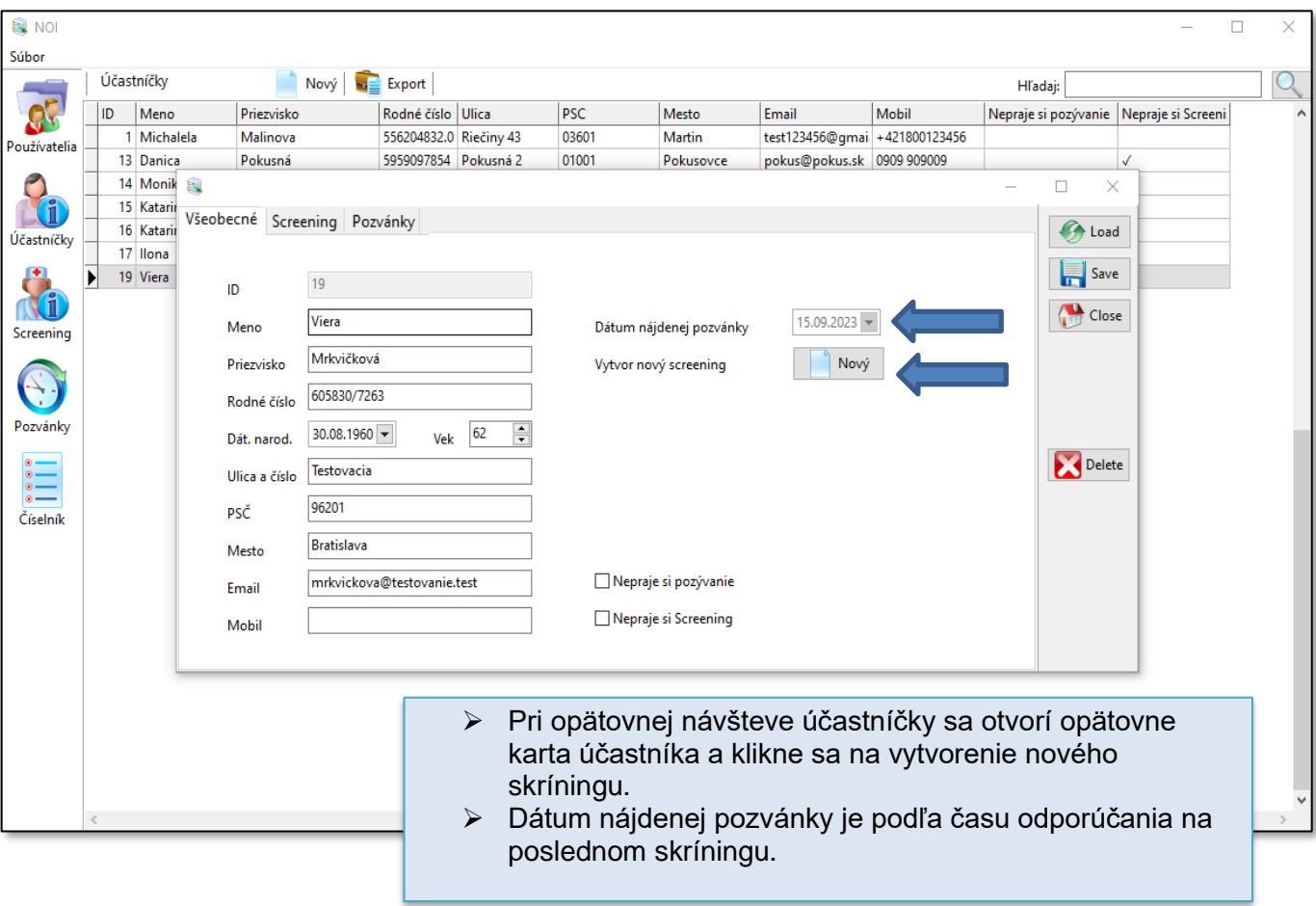

# <span id="page-30-0"></span>*6.5 Skríning*

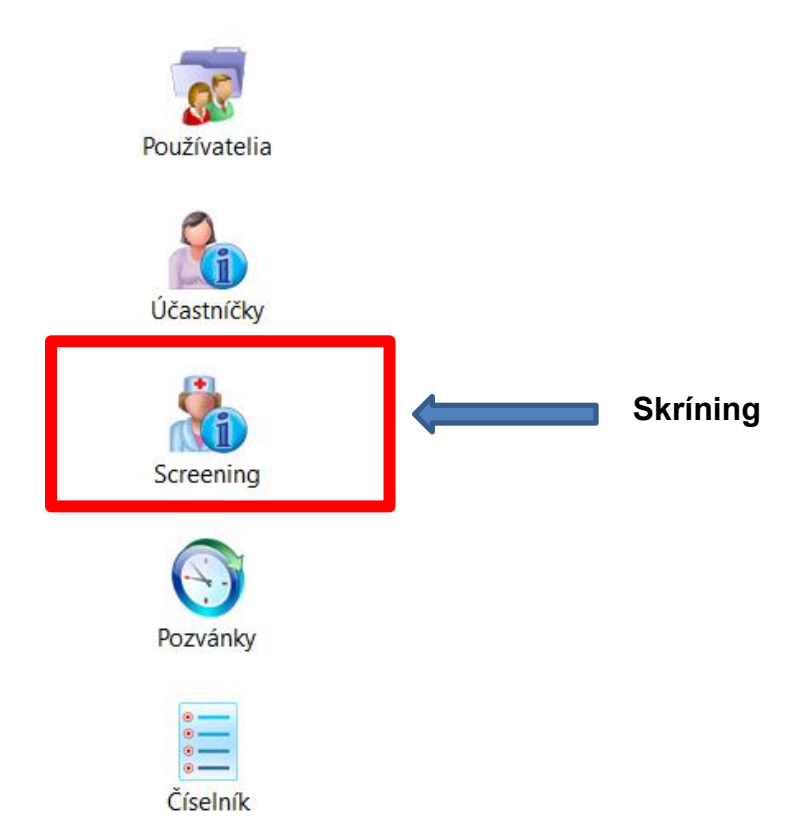

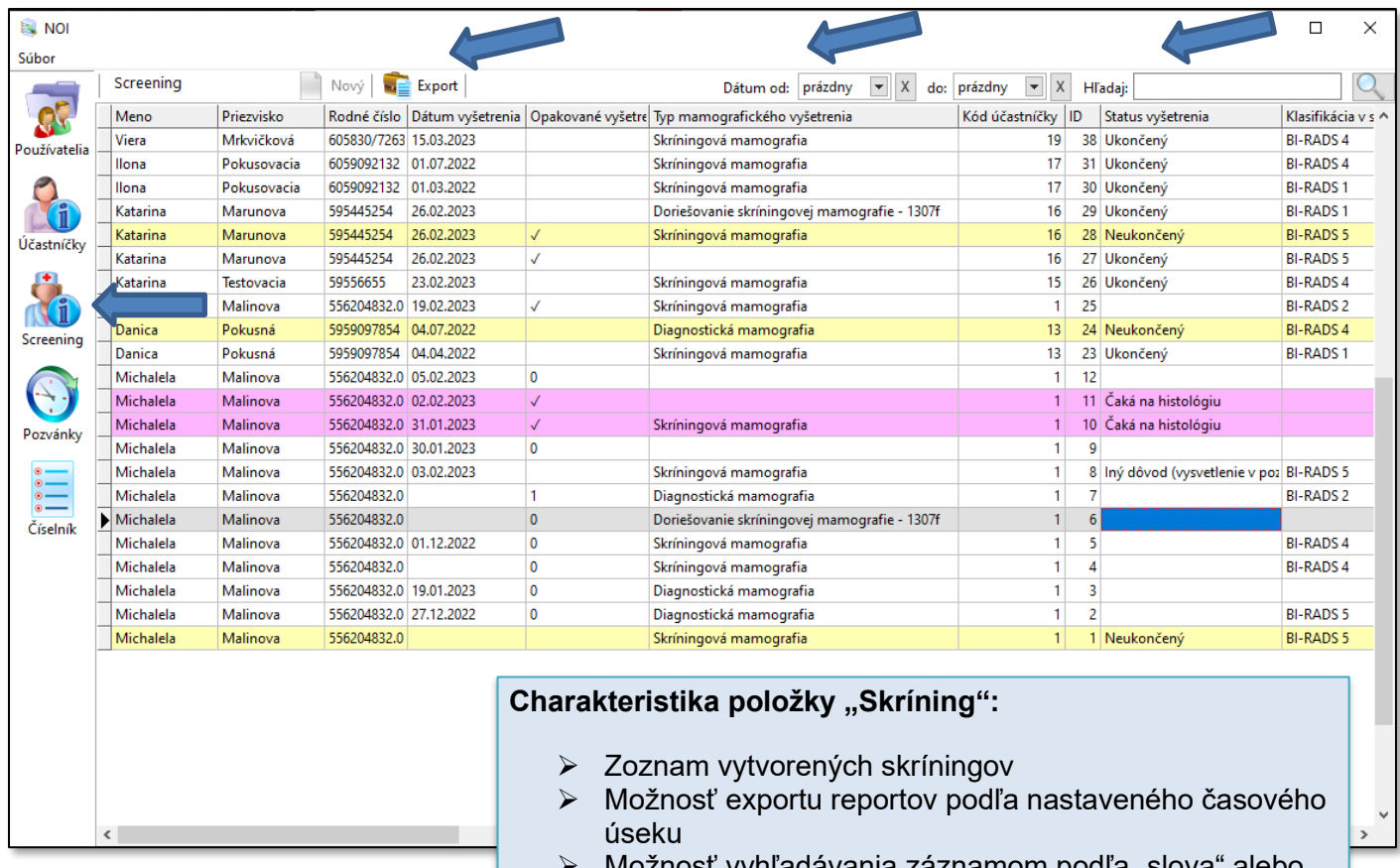

Možnosť vyhľadávania záznamom podľa "slova" alebo "časového úseku"

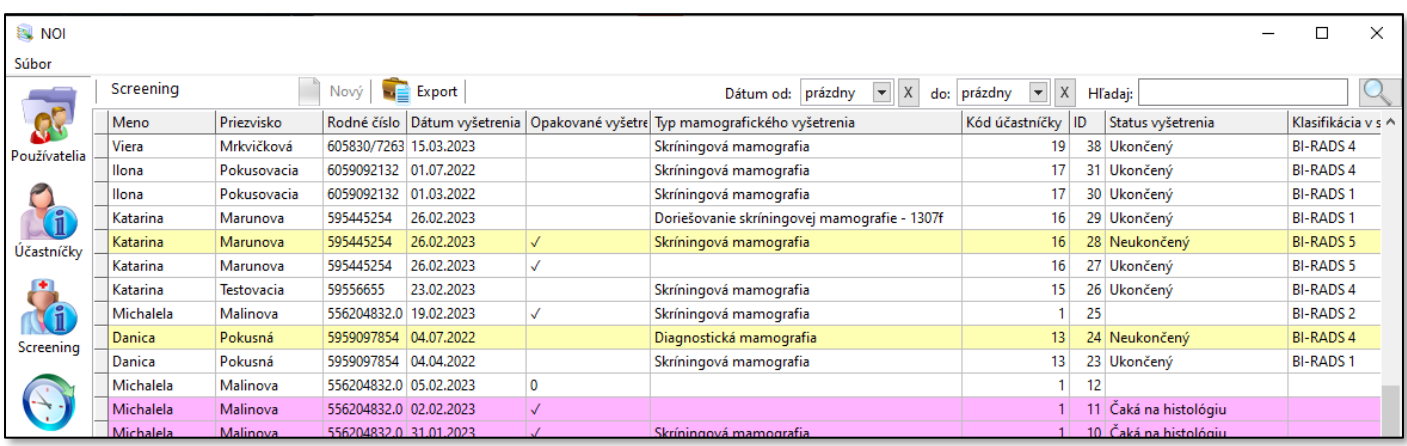

**Farebný indikátor záznamov, v ktorých absentujú povinné položky.**

- ➢ Žltá farba = nie sú vyplnené všetky požadované položky
- ➢ Ružová farba = čaká sa na histológiu
- ➢ **Bez zvýraznenia = všetky údaje sú kompletne vyplnené**

**Akonáhle sa údaje doplnia, stav vyšetrenia sa zmení.** 

# <span id="page-32-0"></span>*6.6 Pozvánky*

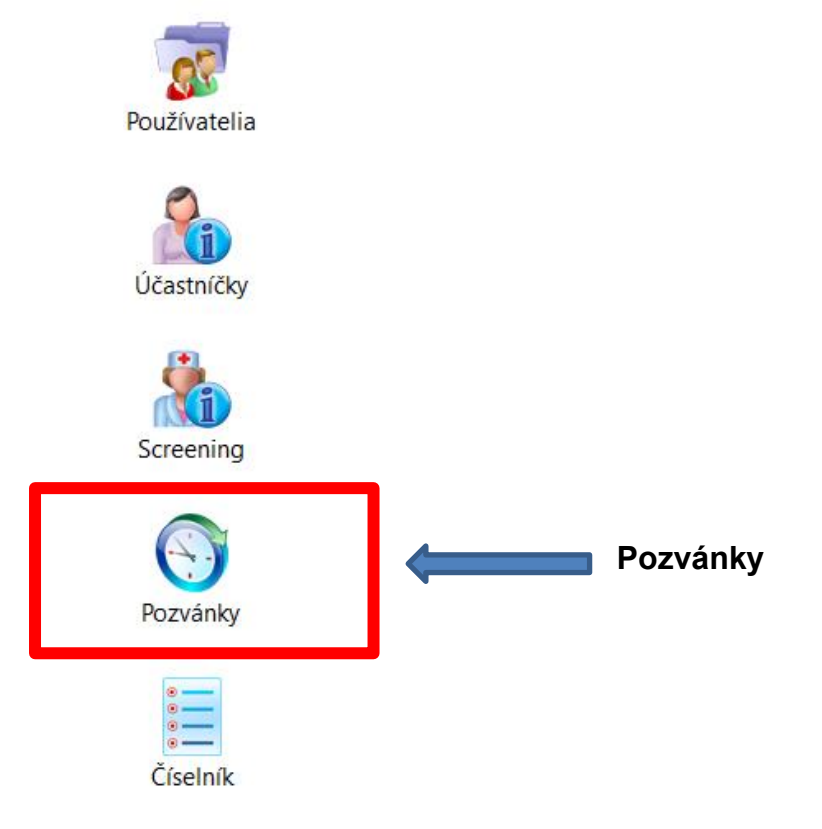

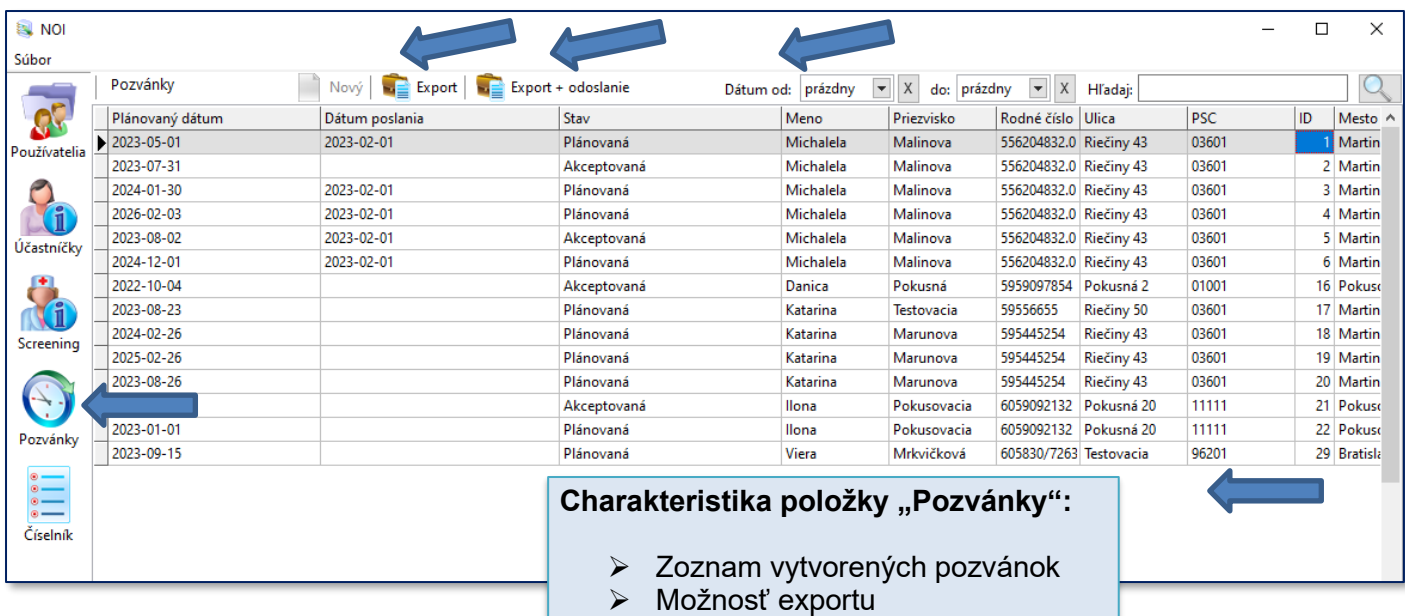

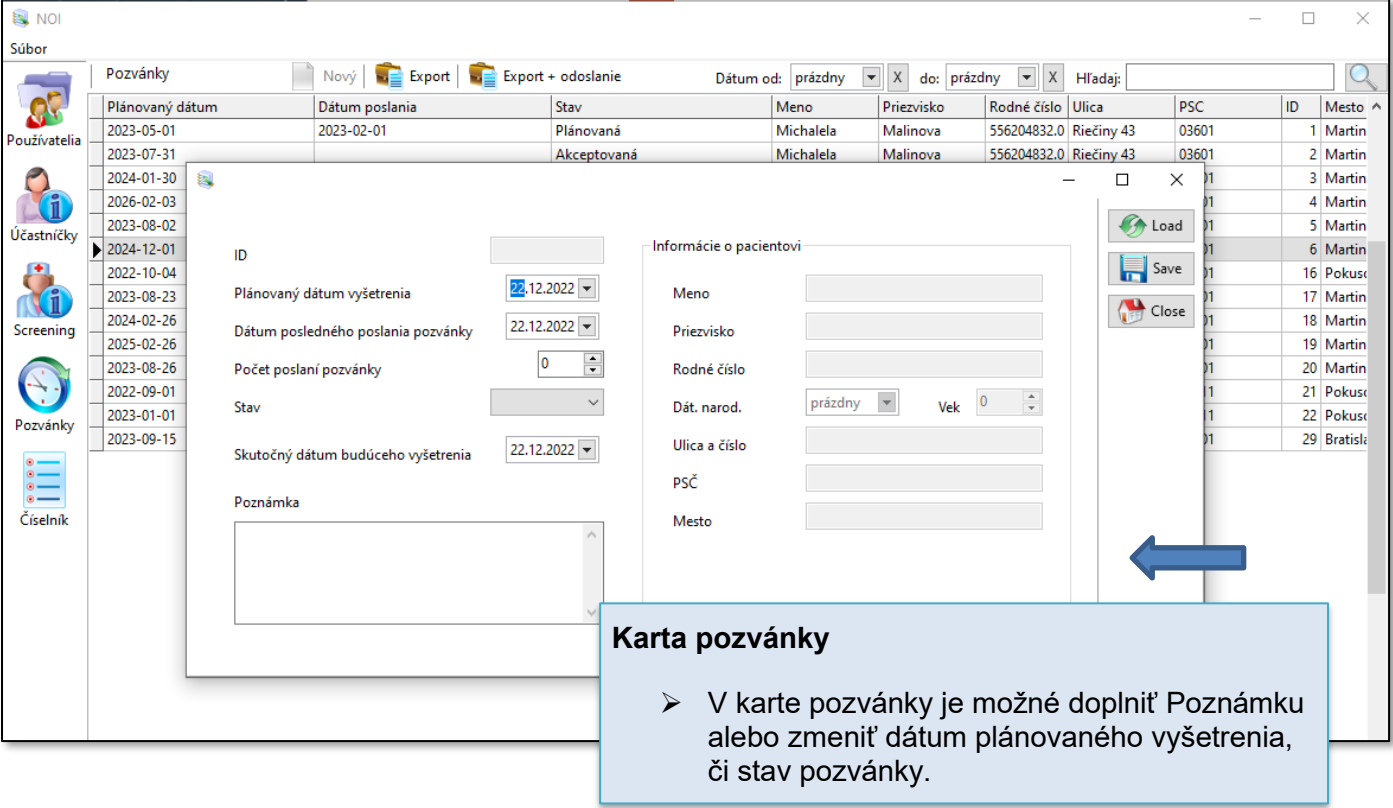

### **Pozvánky:**

- Vytvárajú sa na základe odporúčania, ktoré sa udáva pri skríningovej mamografii.
- V prípade, ak sa odporúčanie nevyplní, účastníčka sa v zozname Pozvánok nebude nachádzať.
- Čas pozvánky sa automatický počíta odo dňa, kedy bola realizovaná posledná skríningová mamografia, čiže je orientačný.
- Skutočný termín objednania sa nastaví manuálne po objednaní účastníčky mamografického skríningu.
- Prostredníctvom exportu sa vytvorí zoznam účastníčok, ktoré je potrebné pozvať ... Ak žena "nereaguje" pozývanie sa realizuje 3x v polročných intervaloch.
- Prostredníctvom exportu+odoslania sa aktualizuje stav pozvánok a v prípade opakovaného pozvania sa zvýši počet pozvaní o jedno pozvanie.

# <span id="page-34-0"></span>*6.7 Číselníky*

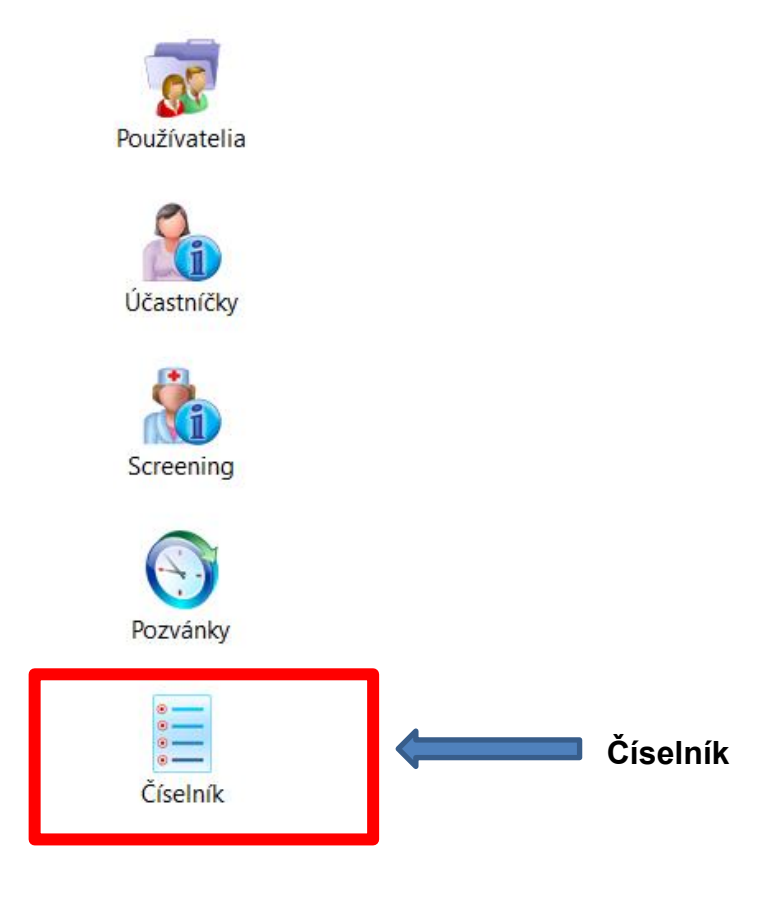

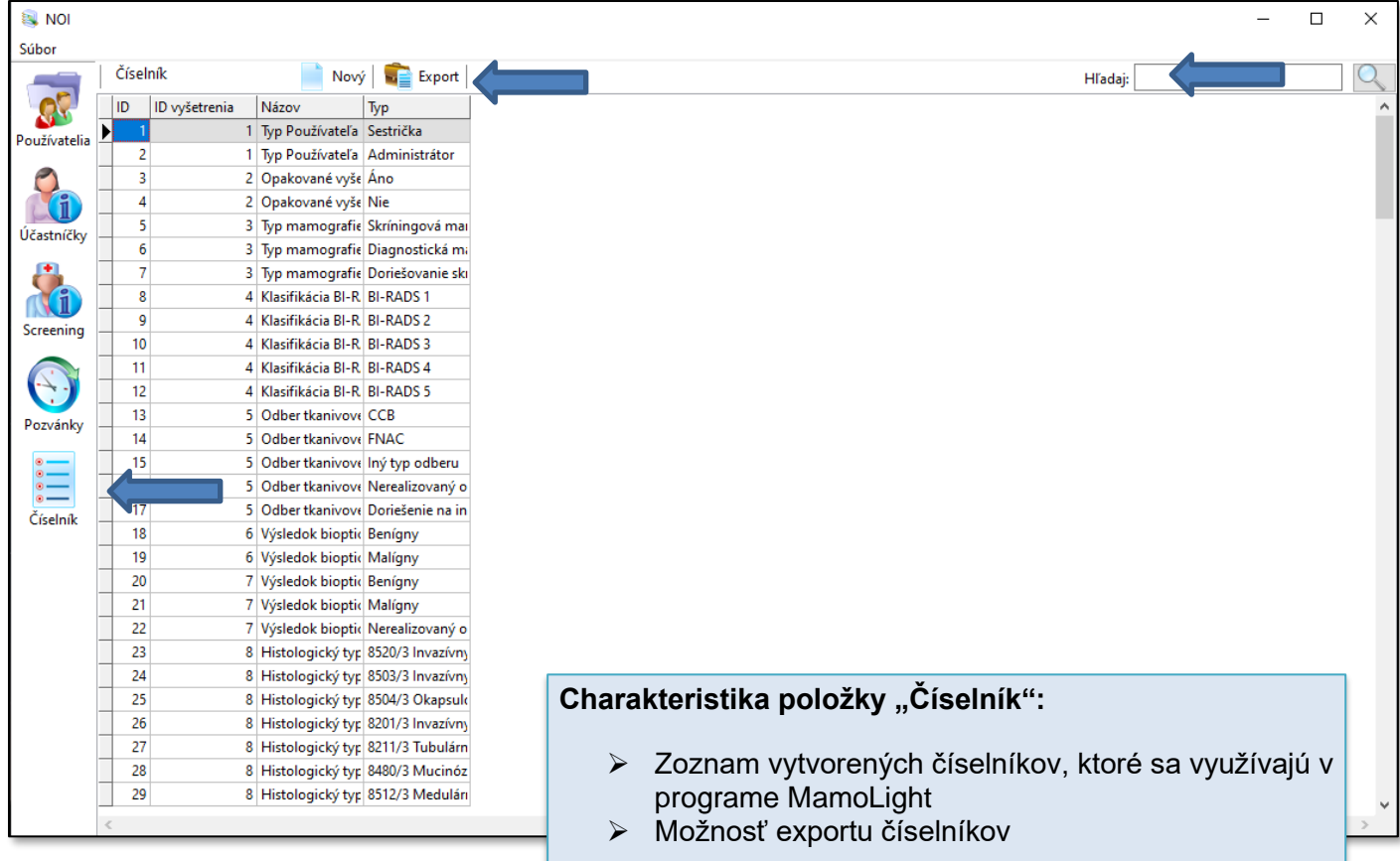

## <span id="page-35-0"></span>*6.8 Ďalšie informácie*

- poradie jednotlivých stĺpcov je možné individuálne zmeniť
- $\frac{1}{2}$  šírka stĺpcov sa dá zmeniť podľa potreby
- **\*** vyhľadávanie na základe "časti" slova
- pri práci s programom je možné využívať klávesnicu
	- o Tabulátor = posúvanie sa na ďalšiu položku, ktorú je potrebné vyplniť
	- o Enter = potvrdenie vybranej položky
	- o ← ↓↑→ = posúvanie sa medzi položkami

# <span id="page-36-0"></span>**7 Import dát z NIS do** *MamoLight a MamoNet*

- Modul **Import** slúži na importovanie dát z akéhokoľvek NIS do softvéru MamoLight, resp. MamoNet.
- **X** Základnou podmienkou úspešného importu dát je exportovanie údajov z NIS do MS Excel a následné importovanie tohto súboru do softvéru MamoLight, resp. MamoNet.
- Import dát sa vykonáva v záväznej štruktúre a realizuje sa za pomoci **Číselníka**, ktorý si je možné exportovať do súboru MS Excel.

## <span id="page-36-1"></span>*7.1 Príprava databázy Excel na import*

- \* Názov stĺpcov v MS Excel je totožný s názvami údajov, ktoré sa nachádzajú v časti "Skríning", resp. v "Číselníku".
- **A** Poradie ani počet stĺpcov nie je daný softvérom. Je možné vytvoriť taký počet stĺpcov s údajmi, ktoré je možné exportovať z NISu (t.j. individuálne nastavenie na pracovisku).

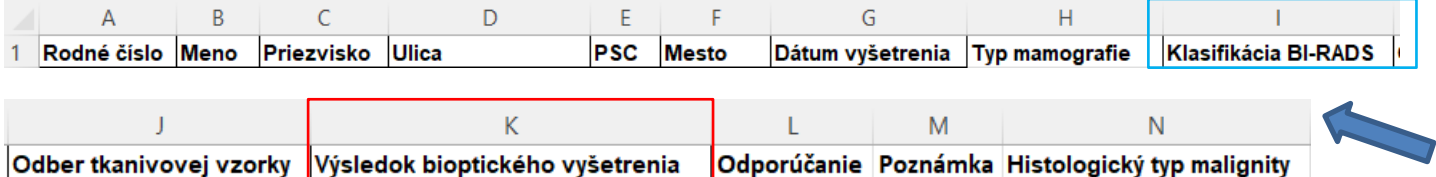

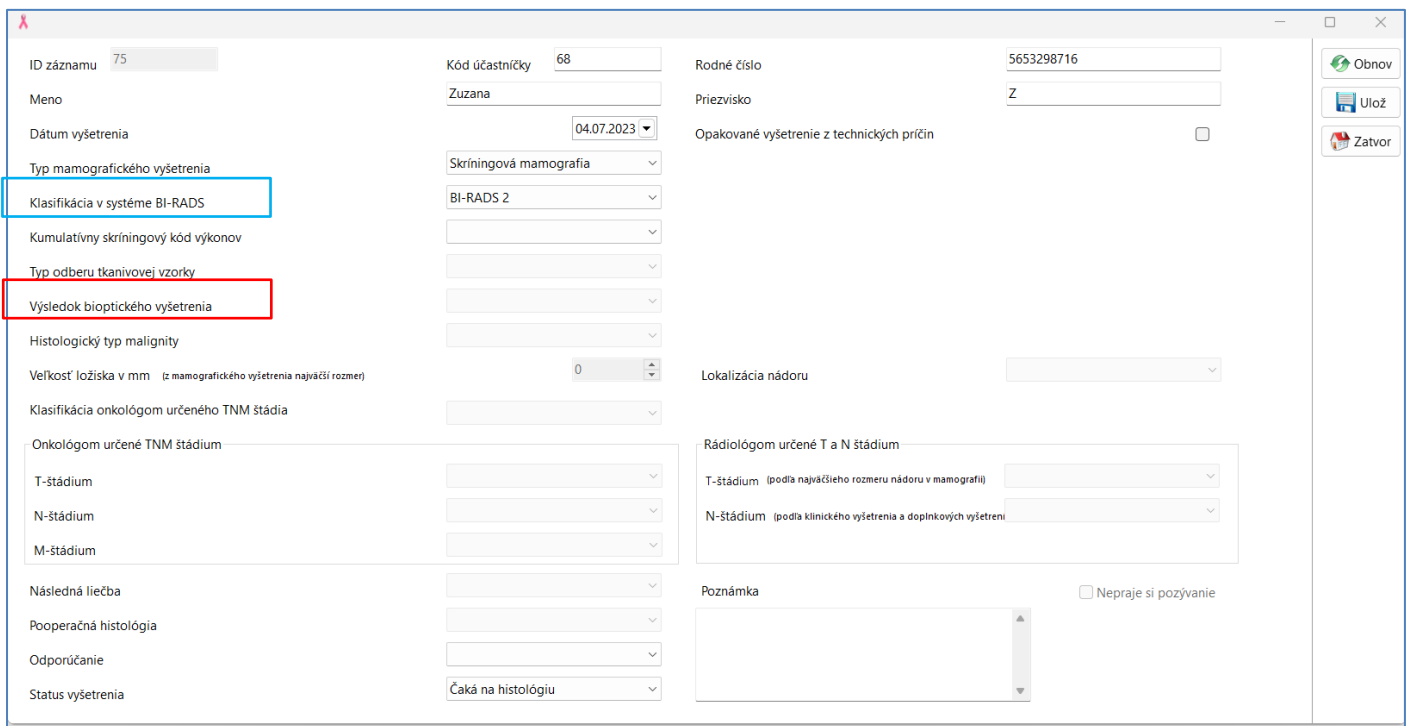

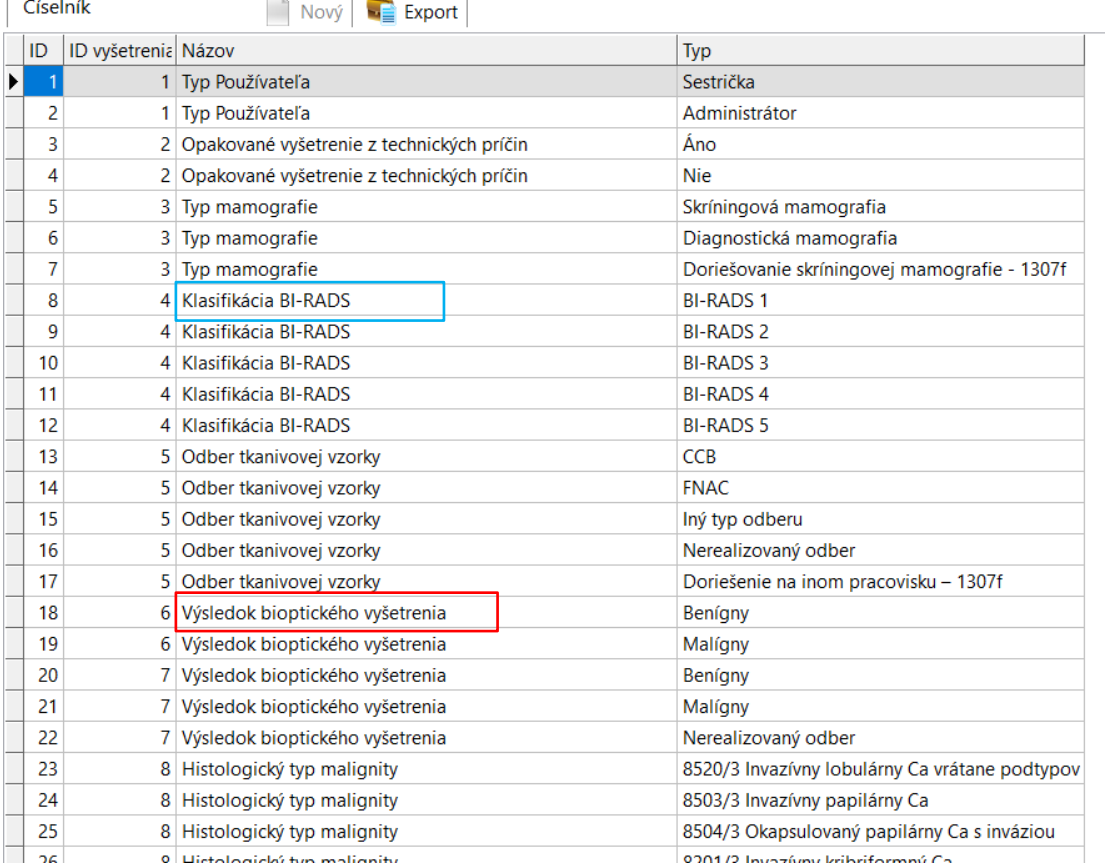

- Následne sú v jednotlivých stĺpcoch prostredníctvom kódov z číselníka údaje v Exceli, ktoré chceme importovať zakódované.
- Príklad 1: Žena nachádzajúca sa v riadku 2. V súbore je zadané
	- ✓ Rodné číslo (s lomítkom alebo bez lomítka) → *725615/1234*
	- ✓ Meno → *Iveta*
	- ✓ Priezvisko → *Horná*
	- ✓ Mesto → *Bratislava*
	- ✓ Dátum vyšetrenia (POZOR! Dátum musí mať formát dátumu!)→ *10.február 2022*
	- ✓ Typ mamografie → chceme doplniť skríningová mamografia a keďže v číselníku je táto mamografia pod číslom 5, tak uvedieme hodnotu → *5*
	- $\checkmark$  Klasifikácia BI-RADS  $\rightarrow$  chceme doplniť, že ide o BI-RADS 4, podľa číselníka to je kód 11, tak uvedieme hodnotu → *11*
	- $\checkmark$  Odber tkanivovej vzorky  $\to$  chceme doplniť, že ide o CCB, podľa číselníka to je kód 13, tak uvedieme hodnotu → *13*
	- ✓ Výsledok bioptického vyšetrenia → chceme doplniť, že ide o malígny tumor, podľa číselníka to je kód 21, tak uvedieme hodnotu → *21*
	- $\checkmark$  Histologický typ malignity  $\to$  chceme doplniť, že ide o malignitu 8520/3, podľa číselníka ide o kód 23, tak uvedieme hodnotu → *23*

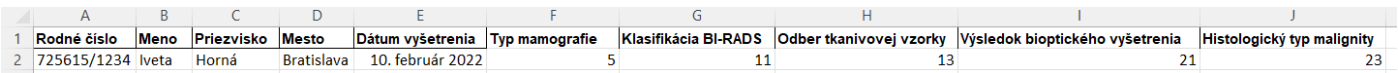

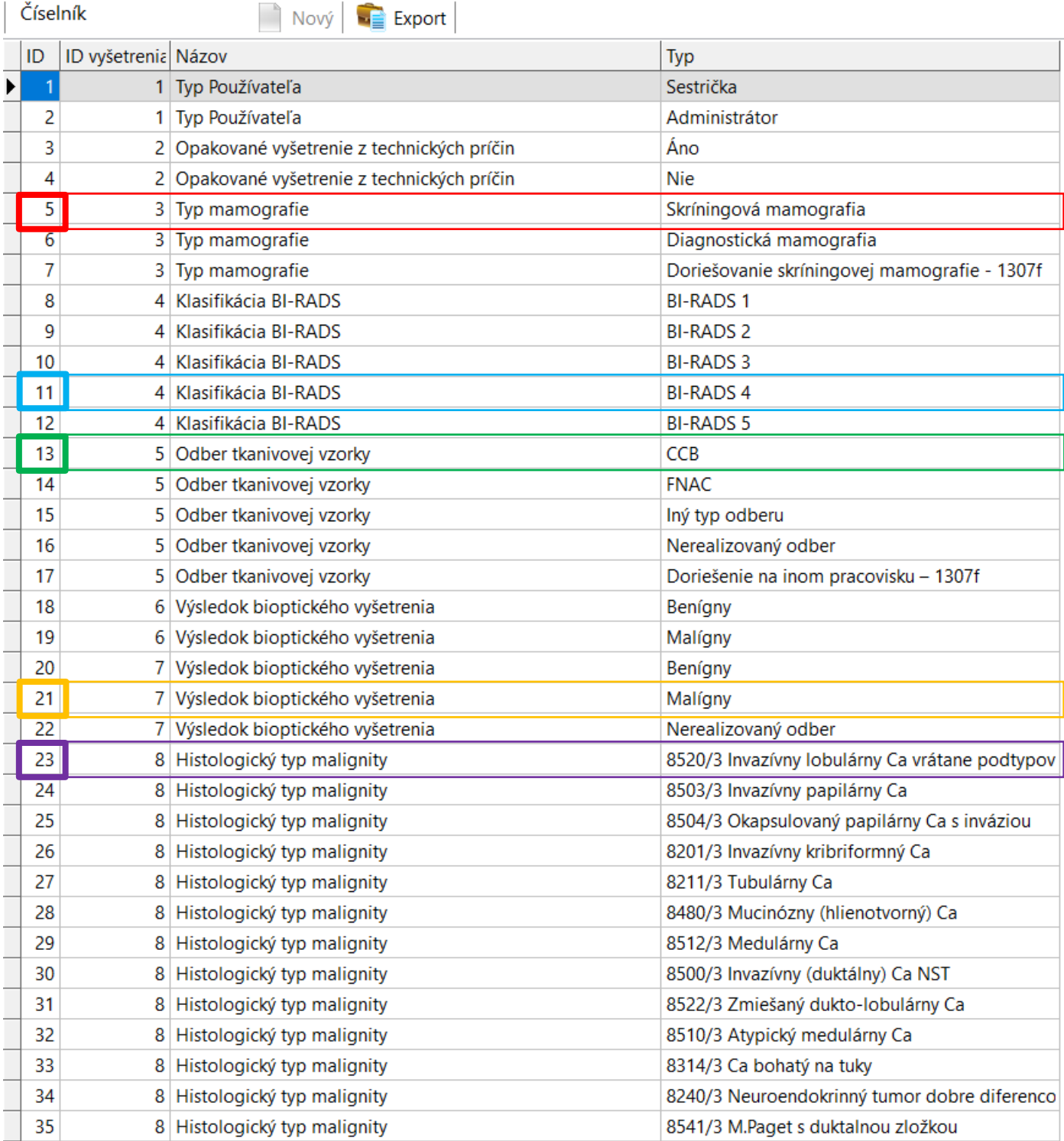

## <span id="page-39-0"></span>**7.2 Popis funkcionality "Import dát"**

- V prípade, že sa stĺpce pomenujú iným názvom a nie je dodržaná stanovená štruktúra, zobrazí sa hlásenie vo forme upozornenia.
- Stĺpec "**Dátum vyšetrenia**" musí byť typu dátum (týmto spôsobom nezáleží na formáte dátumu, program identifikuje, že ide o dátum).
- Stĺpec "**Rodné číslo**" môže byť s lomítkom aj bez lomítka.
- \* V rámci "Importu" sa kontroluje len či je vyplnený stĺpec Rodné číslo ak áno, umožniť vytvorenie karty - nevyplnené ostatné stĺpce znamenajú, že sa nezapíšu údaje do karty účastníčky.
- Ak sa načítava súbor s jedným novým rodným číslom, umožní import do účastníčiek- napr. máme 1 riadok s novým RČ, 6 riadkov s existujúcim RČ, po kontrole a importe zapíše len 1 záznam medzi účastníčky.
- Ak rodné číslo existuje a dátum vyšetrenia k tomuto rodnému číslo neexistuje, vytvorí záznam v skríningu.

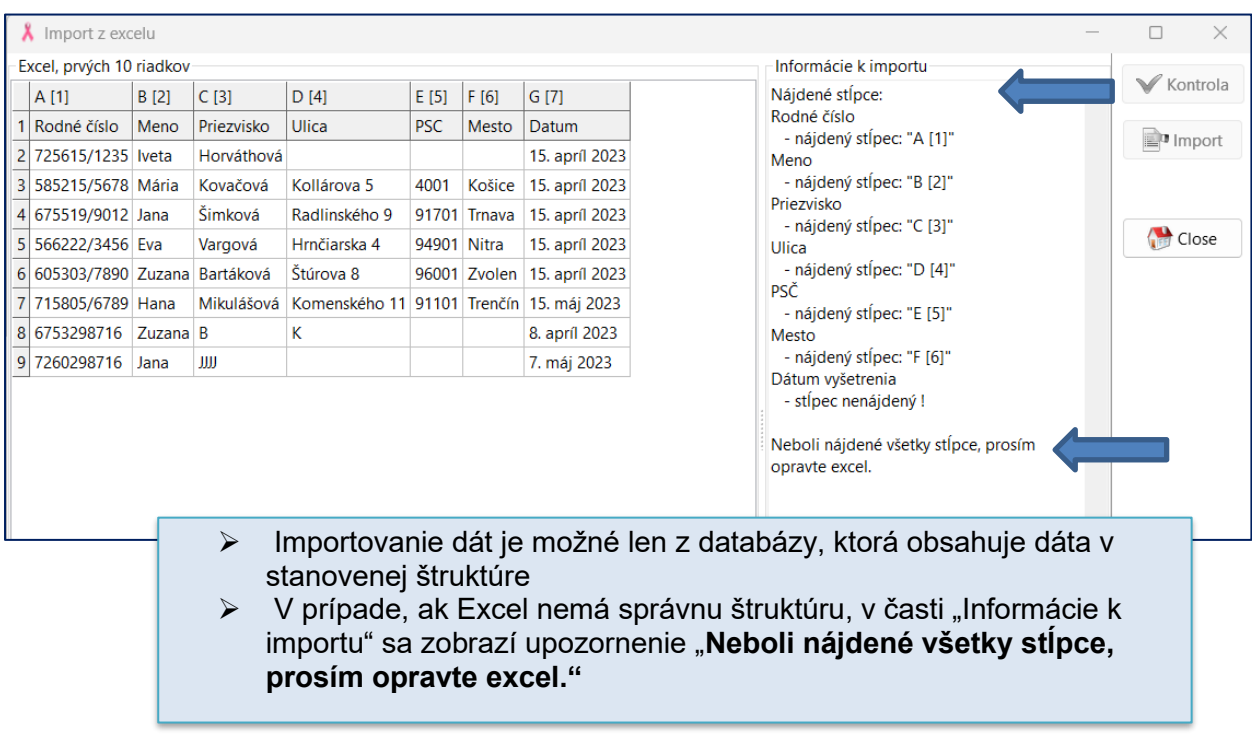

# <span id="page-40-0"></span>*7.3 Import dát*

![](_page_40_Figure_1.jpeg)

![](_page_40_Picture_2.jpeg)

![](_page_41_Picture_39.jpeg)

![](_page_41_Picture_40.jpeg)

![](_page_42_Picture_49.jpeg)

![](_page_42_Picture_50.jpeg)

![](_page_43_Picture_65.jpeg)

![](_page_43_Picture_66.jpeg)

### Postup "Import dát":

➢ **V prípade, že sa v našom súbore nachádzajú dáta, ktoré je možné importovať,**  dáta importujeme tlačidlom "Import" **(tlačidlo je v tomto prípade zvýraznené; v prípade, že sa dáta nedajú importovať, tlačidlo je sivou farbou)**

![](_page_43_Picture_67.jpeg)

![](_page_44_Picture_55.jpeg)

![](_page_44_Picture_56.jpeg)

![](_page_45_Picture_0.jpeg)

![](_page_46_Picture_30.jpeg)

- ➢ Novo importované účastníčky a ich novo importované vyšetrenia sa zobrazia v časti "Skríning"
- ➢ Všetky ženy sú zvýraznené ružovou farbou z dôvodu, že informácie o vyšetrení nie sú doplnené, ktoré doplníme štandardným spôsobom

# <span id="page-47-0"></span>**8 Export dát**

- Modul Export slúži na vytvorenie mesačného reportu, ktorý sa odosiela Národnému onkologickému inštitútu.
- **K** Export je možné uskutočniť na základe nastavenia časového intervalu, resp. iných filtrov.
- Export sa uskutoční pomocou vytvorenia súboru MS Excel, kde sa dané údaje nachádzajú.
- Všetky údaje, ktoré sa exportujú sú anonymizované.

![](_page_47_Picture_5.jpeg)

![](_page_47_Picture_96.jpeg)

# <span id="page-48-0"></span>**9 Štruktúra dát v programe** *MamoLight a MamoNet*

![](_page_48_Picture_231.jpeg)

![](_page_49_Picture_287.jpeg)

![](_page_50_Picture_248.jpeg)

![](_page_51_Picture_138.jpeg)

# <span id="page-52-0"></span>**Štruktúra STATUSU VYŠETRENIA**

![](_page_52_Figure_1.jpeg)